## **Monitor Dell P2721Q**

## Uživatelská příručka

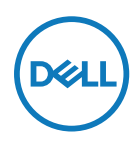

**Model monitoru: P2721Q Regulatorní model: P2721Qf**

- **POZNÁMKA: POZNÁMKA označuje důležité informace, které pomáhají lépe využít počítač.**
- **POZOR: Slovo POZOR upozorňuje na možné poškození hardwaru nebo ztrátu dat v případě nedodržení pokynů.**
- **VAROVÁNÍ: Slovo VAROVÁNÍ varuje před možným poškozením majetku, zraněním nebo smrtí.**

**Copyright © 2020 Dell Inc. nebo její přidružené společnosti. Všechna práva vyhrazena.** Dell, EMC a další ochranné známky jsou ochrannými známkami společnosti Dell Inc. nebo jejích poboček. Ostatní ochranné známky mohou ochrannými známkami příslušných vlastníků.

2020 - 12

# <span id="page-2-0"></span>**Obsah**

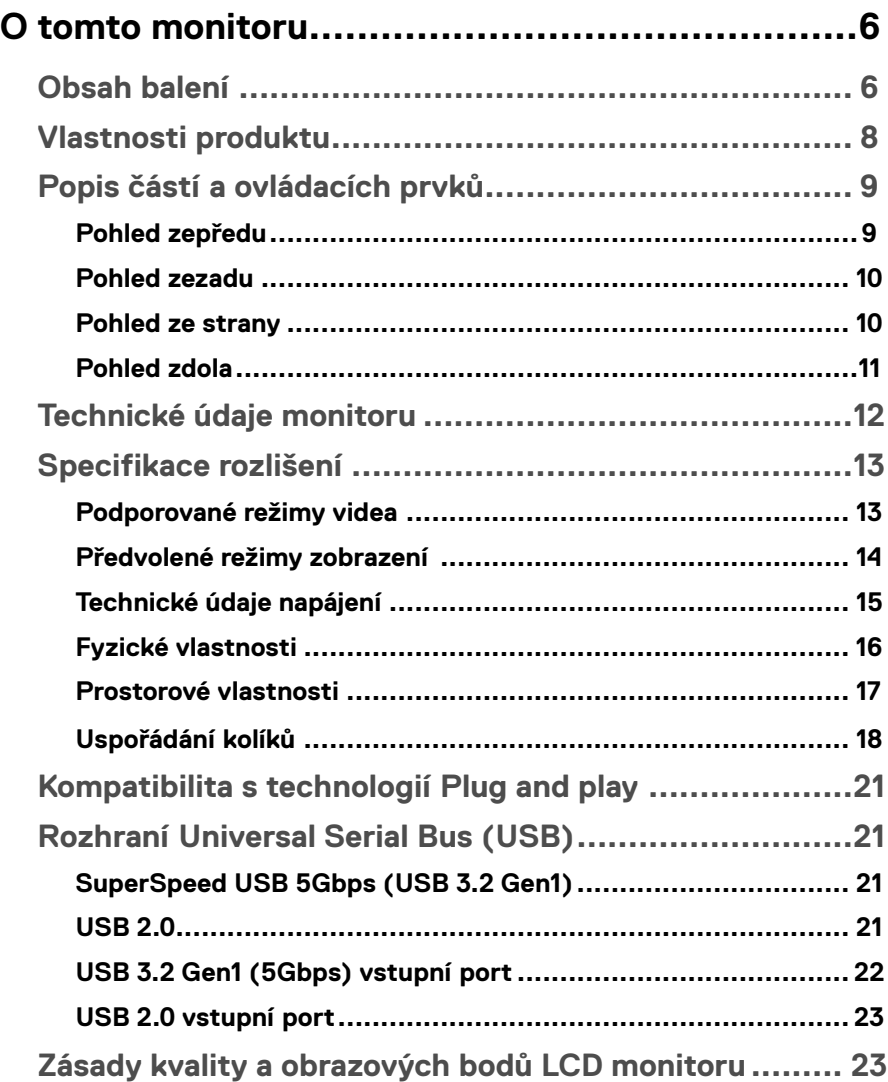

 $(\overline{DCL}$ 

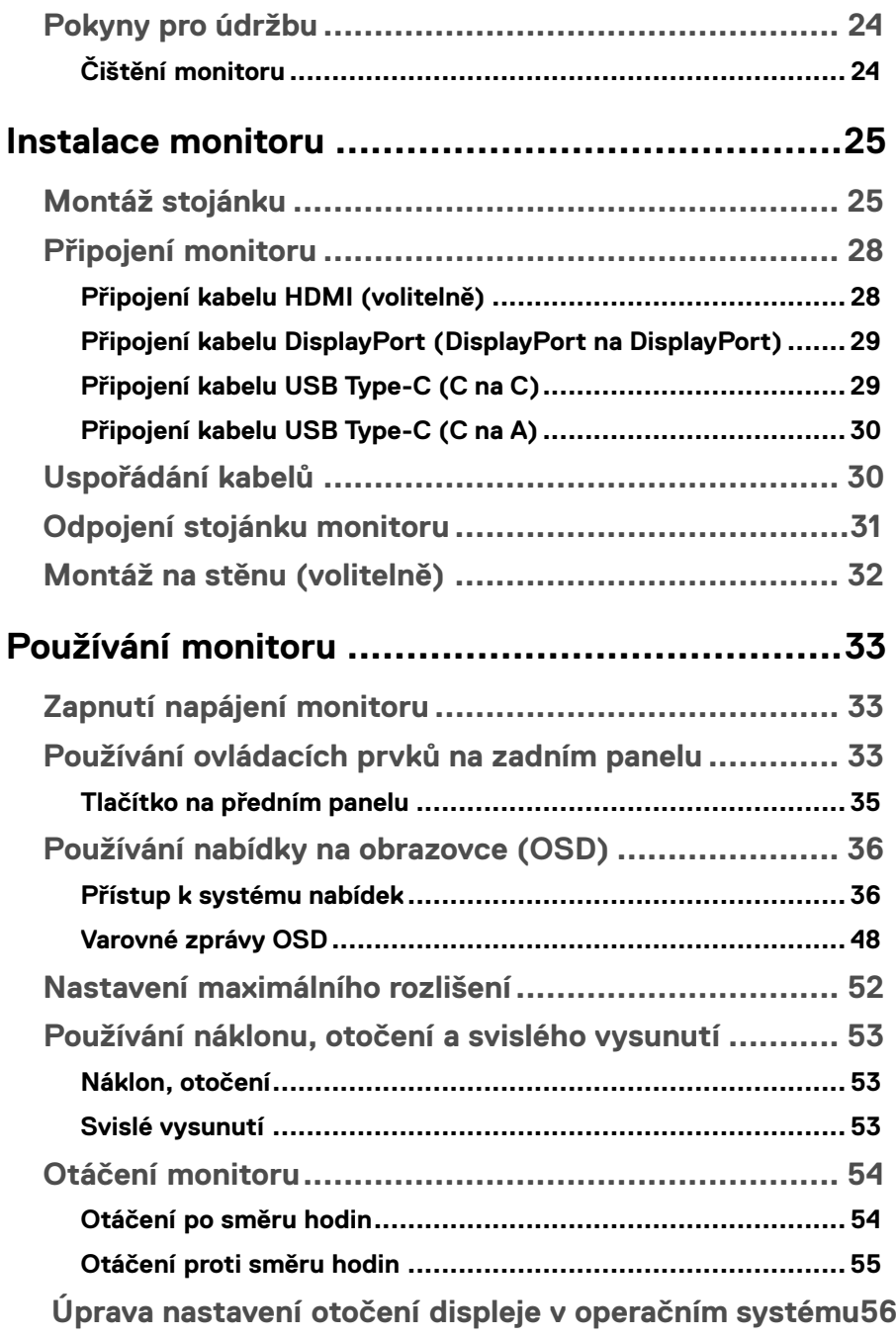

**DELL** 

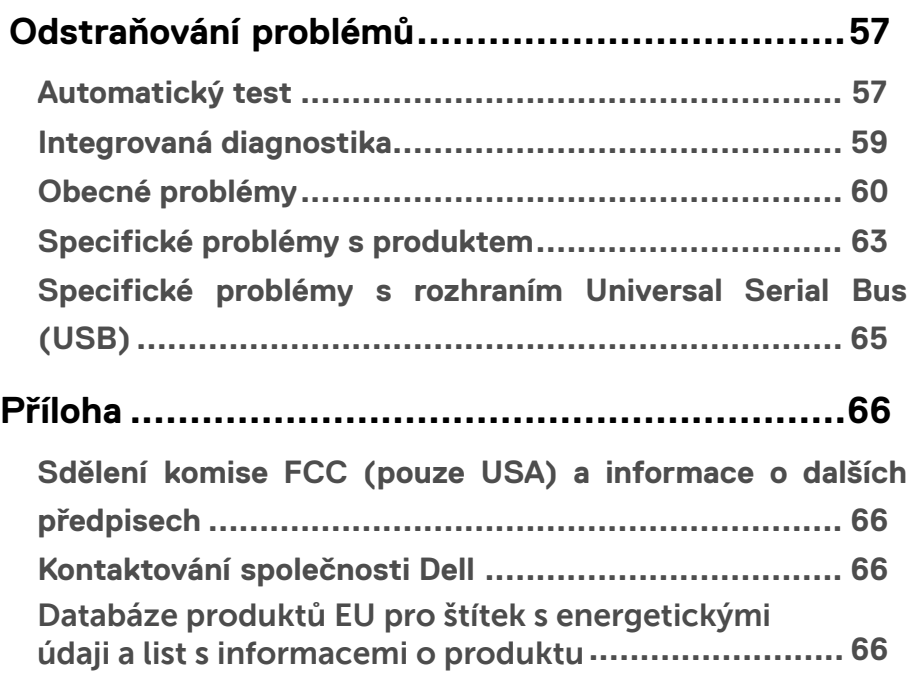

 $\big($ dgli

## <span id="page-5-0"></span>**O tomto monitoru**

## **Obsah balení**

S tímto monitorem jsou dodávány součásti uvedené v následující tabulce. Pokud některá součást chybí, obraťte se na technickou podporu společnosti Dell. Další informace viz **[Kontaktování společnosti Dell](#page-65-0)**.

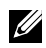

 **POZNÁMKA: Některé položky mohou být volitelné a nemusí být v monitorem dodány. Některé funkce nemusí být v některých zemích k dispozici.**

 **POZNÁMKA: Při připevňování stojánku, který byl zakoupen od jiného zdroje, postupujte podle pokynů pro montáž dodaných se stojánkem.** 

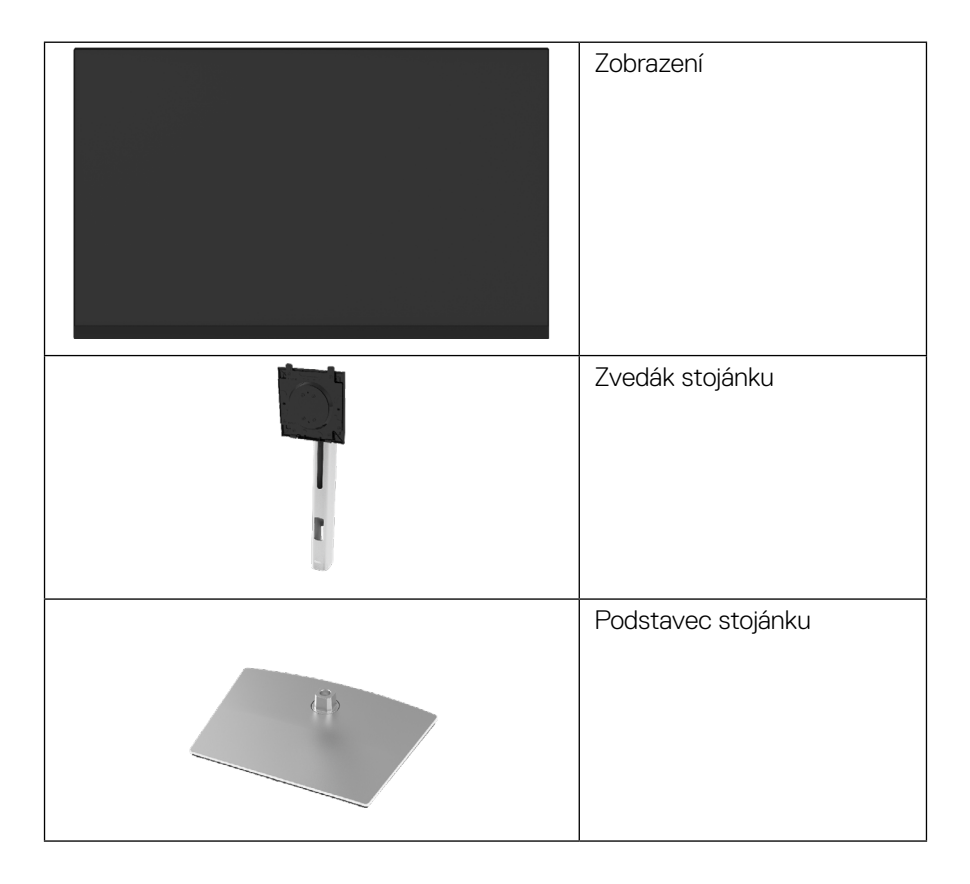

**D**&LI

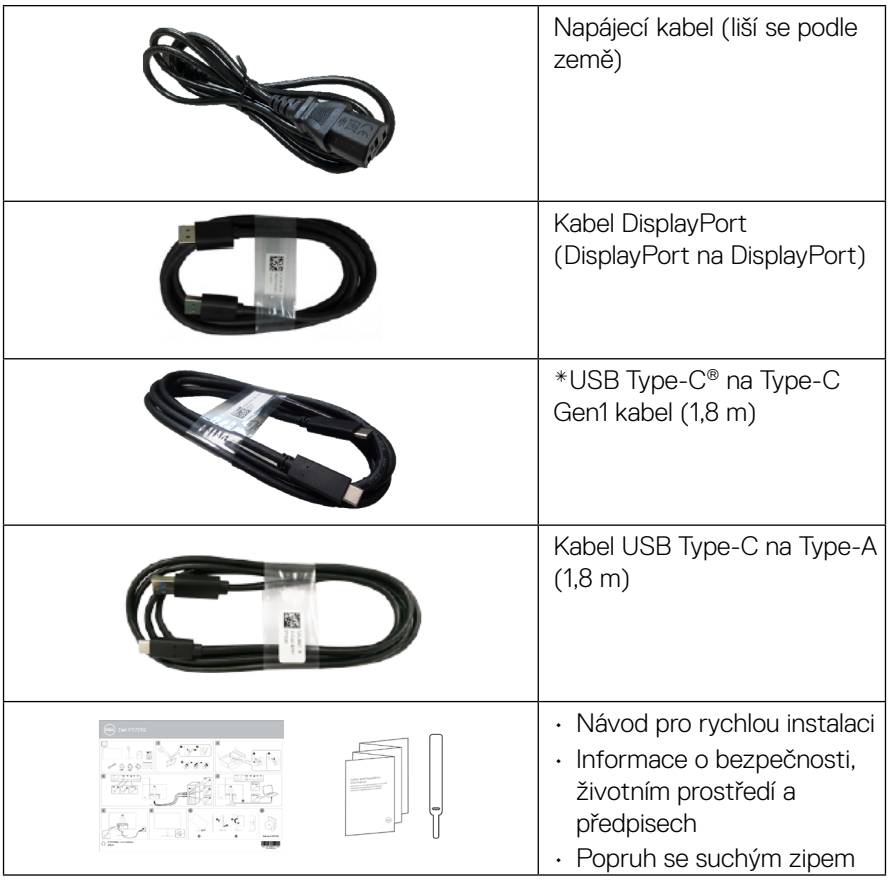

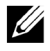

**POZNÁMKA: \* USB Type-C® a USB-C® jsou registrované ochranné známky organizace USB Implementers Forum.** 

## <span id="page-7-0"></span>**Vlastnosti produktu**

Monitor **Dell P2721Q** je vybaven aktivní matricí, technologií THF (Thin-Film Transistor), displejem z tekutých krystalů (LCD) a podsvícením LED. Mezi vlastnosti tohoto monitoru patří:

- Zobrazitelná plocha 68,47 cm (27,0 in. ) (měřeno úhlopříčně). Rozlišení 3840 x 2160 (16:9) plus podpora zobrazení na celou obrazovku pro nižší rozlišení.
- Široký zorný úhel umožňuje sledování z polohy vsedě nebo vestoje.
- Barevná škála 99 % sRGB.
- Možnost digitálního připojení prostřednictvím Type-C, DisplayPort a HDMI.
- Naklánění nahoru a dolů, otáčení okolo svislé osy, nastavení výšky, možnost otočení.
- Odnímatelný stojánek a montážní otvory 100 mm standardu VESA™ (Video Electronics Standards Association) pro flexibilní řešení upevnění.
- Vybaveno jedním výstupním portem Type-C a čtyřmi vstupními porty USB.
- Funkce Plug and Play (je-li podporována počítačem).
- Nabídka OSD (On-Screen Display) pro snadné nastavení a optimalizaci obrazu.
- Zámek vypínače a tlačítek OSD.
- Otvor pro bezpečnostní zámek.
- Zámek stojánku.
- ≤0,5 W v pohotovostním režimu.
- Optimalizujte zrakové pohodlí s obrazovkou bez blikání.
- Jeden port USB Type-C pro napájení (PD 65 W) kompatibilního notebooku a zároveň přijímání signálu videa.

 **VAROVÁNÍ: Mezi možné dlouhodobé efekty emisí modrého světla monitoru může patřit poškození zraku, včetně únavy očí digitálního očního stresu atd. Funkce ComfortView omezuje množství modrého světla vyzařovaného z monitoru pro optimalizaci vašeho zrakového pohodlí.**

**D**&LI

## <span id="page-8-0"></span>**Popis částí a ovládacích prvků**

## **Pohled zepředu**

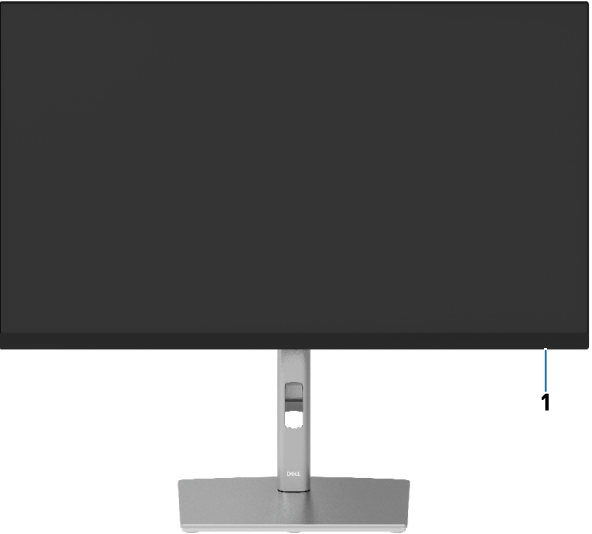

#### **Pohled zezadu**

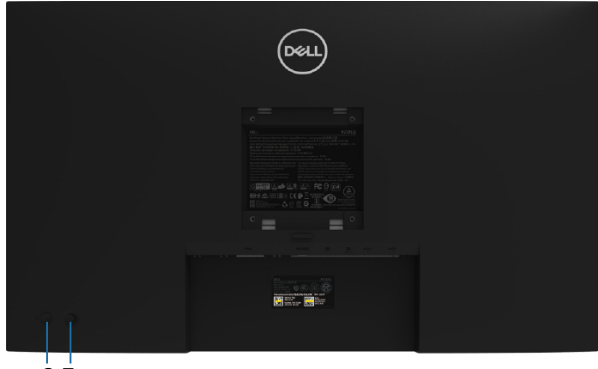

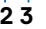

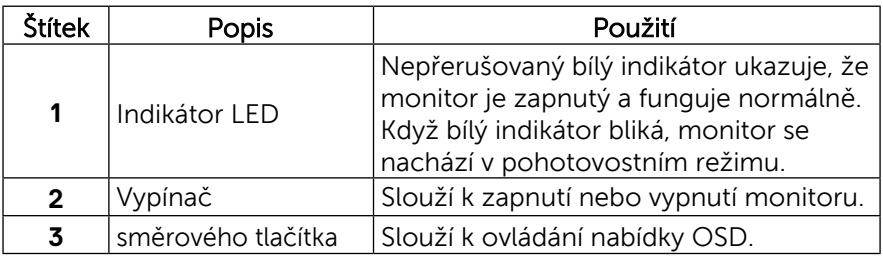

 **[O tomto monitoru](#page-2-0)** │ **[9](#page-2-0)**

(<sub>DELL</sub>

#### <span id="page-9-0"></span>**Pohled zezadu**

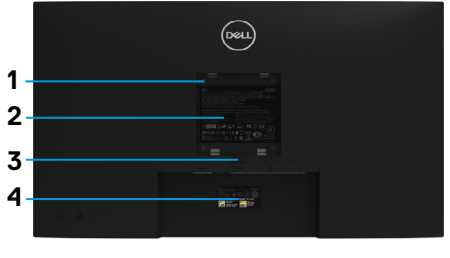

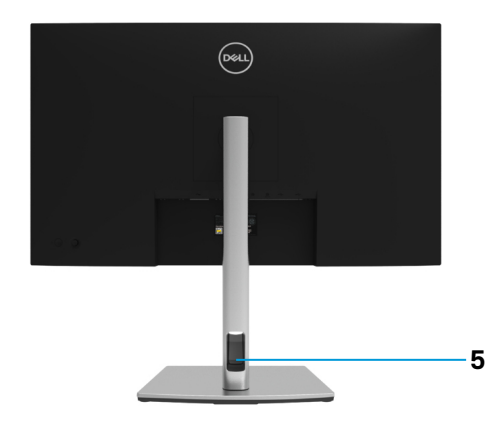

#### **Pohled zezadu se stojánkem monitoru**

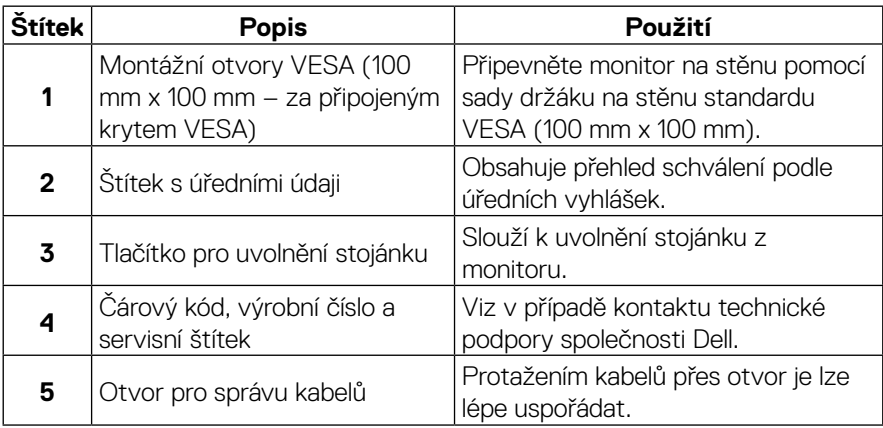

#### **Pohled ze strany**

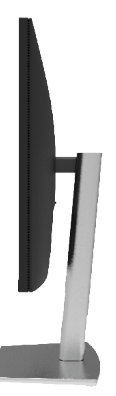

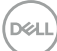

#### <span id="page-10-0"></span>**Pohled zdola**

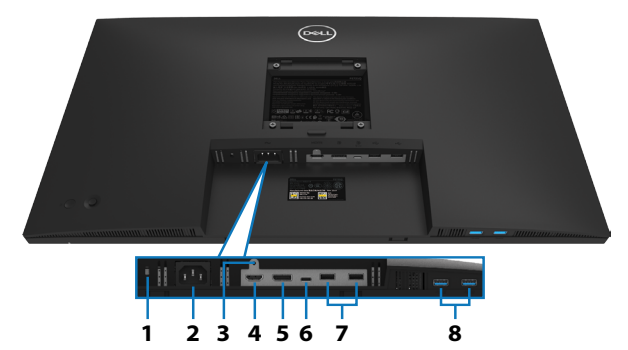

#### **Pohled zdola bez stojánku monitoru**

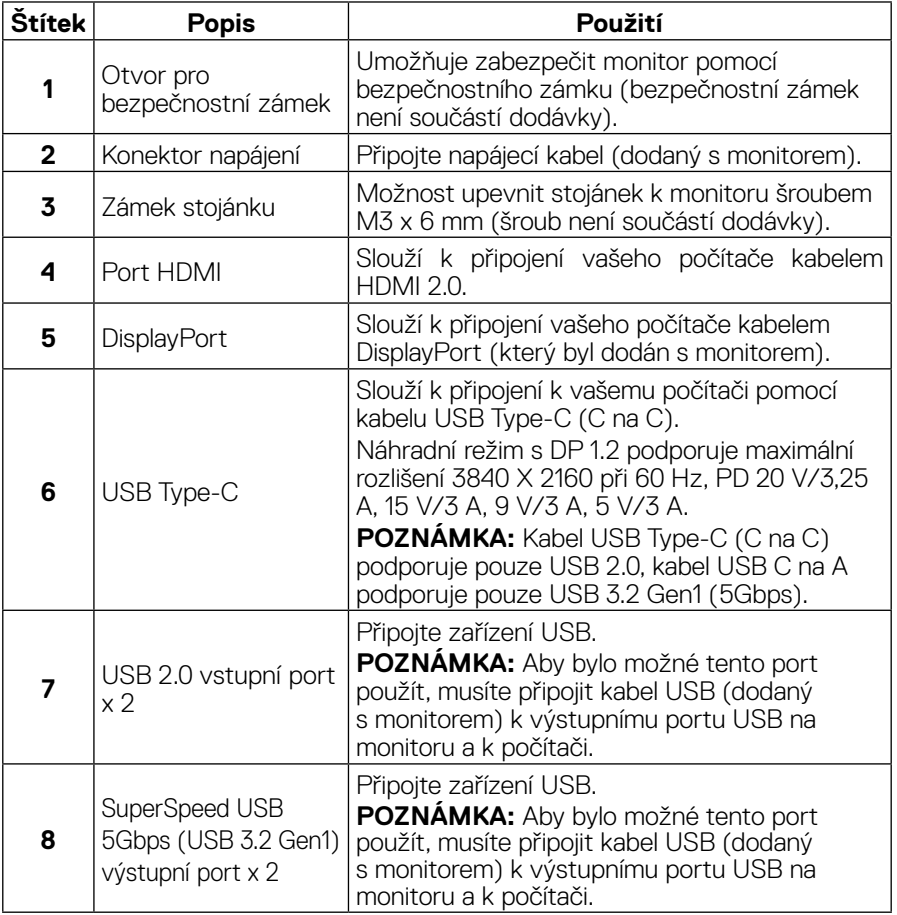

DELL

## <span id="page-11-0"></span>**Technické údaje monitoru**

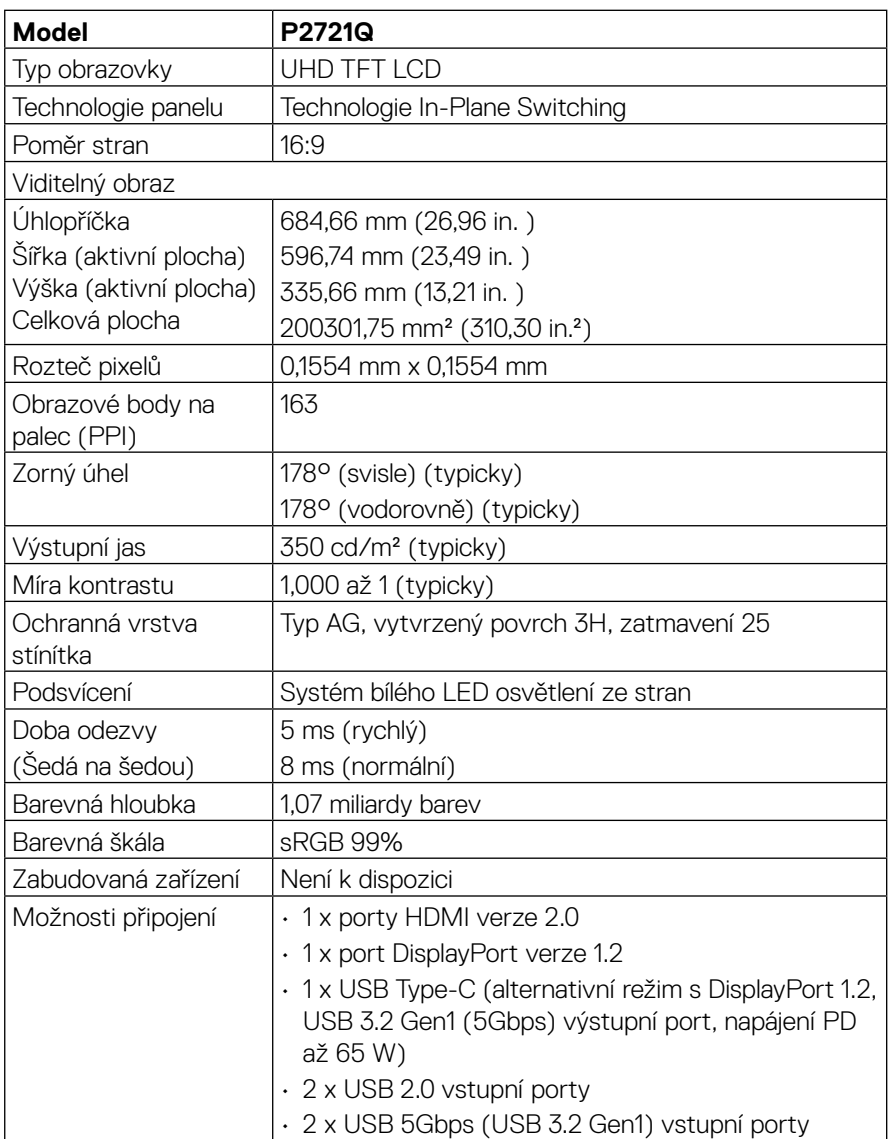

<span id="page-12-0"></span>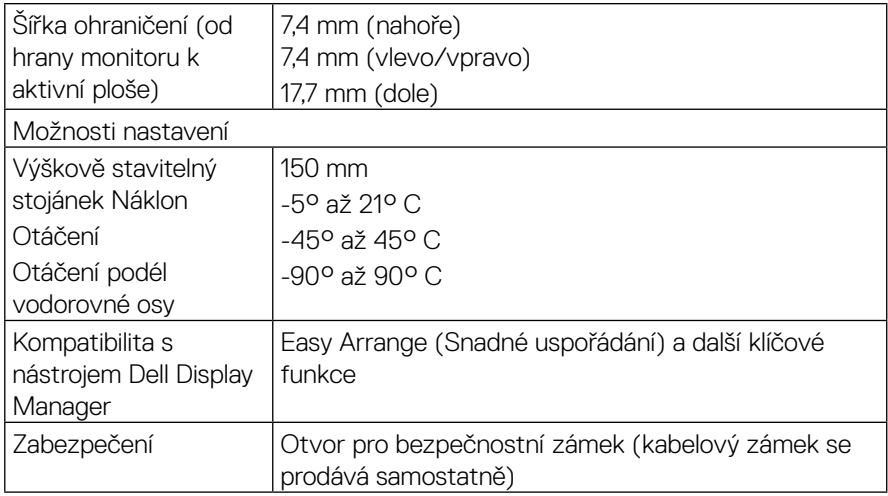

## **Specifikace rozlišení**

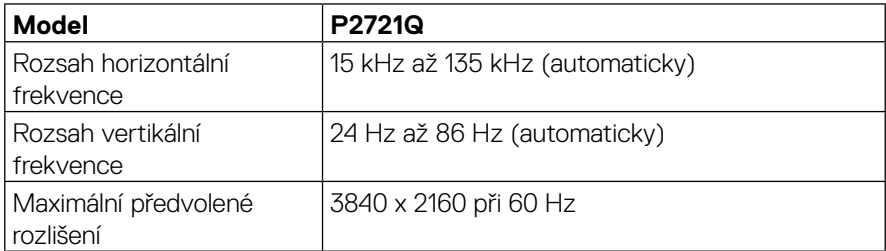

#### **Podporované režimy videa**

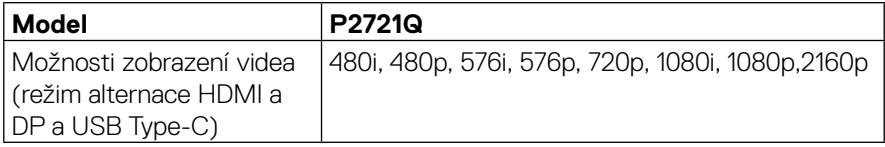

 $(\overline{DCL}$ 

#### <span id="page-13-0"></span>**Předvolené režimy zobrazení**

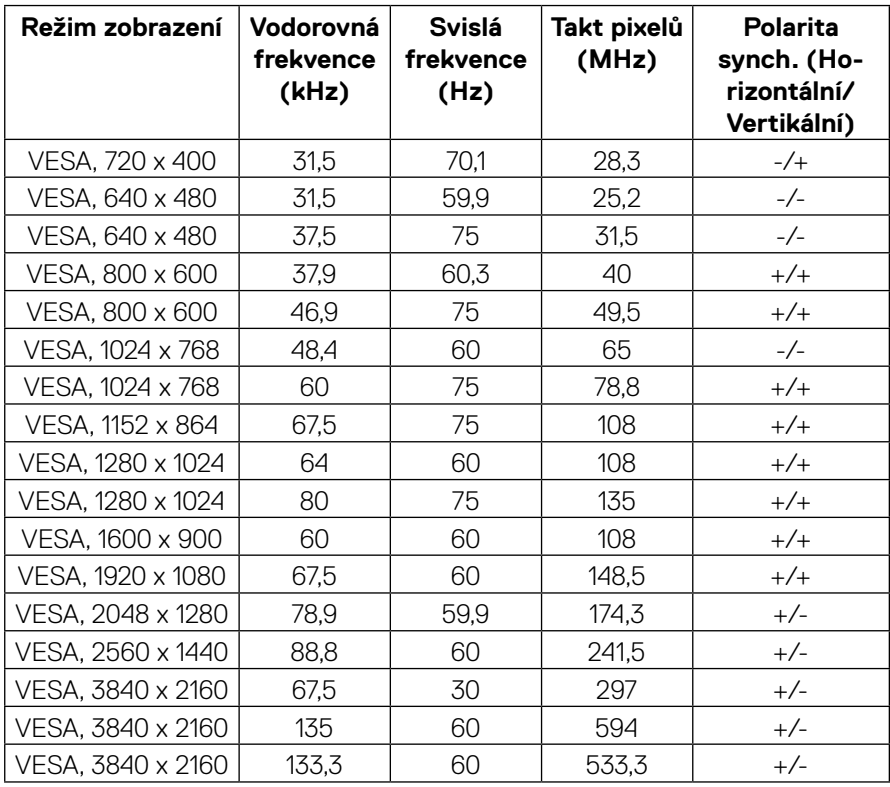

 $(\hspace{0.1em}\rule{0.7pt}{0.8em}\hspace{0.1em}\epsilon$ ll $)$ 

#### <span id="page-14-0"></span>**Technické údaje napájení**

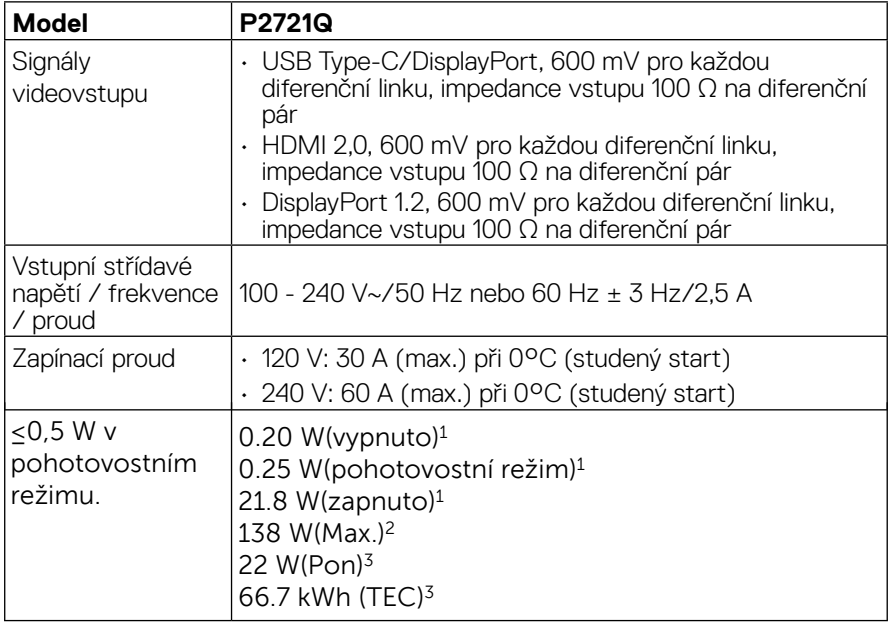

1 Podle definice v EU 2019/2021 a EU 2019/2013.

<sup>2</sup> Maximální nastavení jasu a kontrastu.

<sup>3</sup> Pon: Příkon v zapnutém režimu dle definice Energy Star verze 8.0. TEC: Celková spotřeba energie v kWh dle definice Energy Star verze 8.0.

Tento dokument je pouze informační a odráží laboratorní výkon. Konkrétní produkt může dosahovat odlišných výsledků v závislosti na objednaném softwaru, součástech a periferiích a nejsme povinni takové informace aktualizovat. Vzhledem k tomu by zákazník neměl spoléhat na tyto informace při rozhodování o elektrických tolerancích ani jinak. Neposkytujeme žádnou výslovnou ani předpokládanou záruku přesnosti ani úplnosti.

#### **POZNÁMKA: Tento monitor má certifikaci ENERGY STAR.**

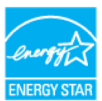

**Tento produkt splňuje podmínky programu ENERGY STAR při výchozích továrních nastaveních. Tato nastavení lze obnovit pomocí funkce "Obnova továrních nastavení" v nabídce OSD. Změnou výchozích továrních nastavení nebo aktivací dalších funkcí může dojít ke zvýšení spotřeby elektrické energie a k překročení limitů specifikovaných v programu ENERGY STAR.**

DØJ

<span id="page-15-0"></span>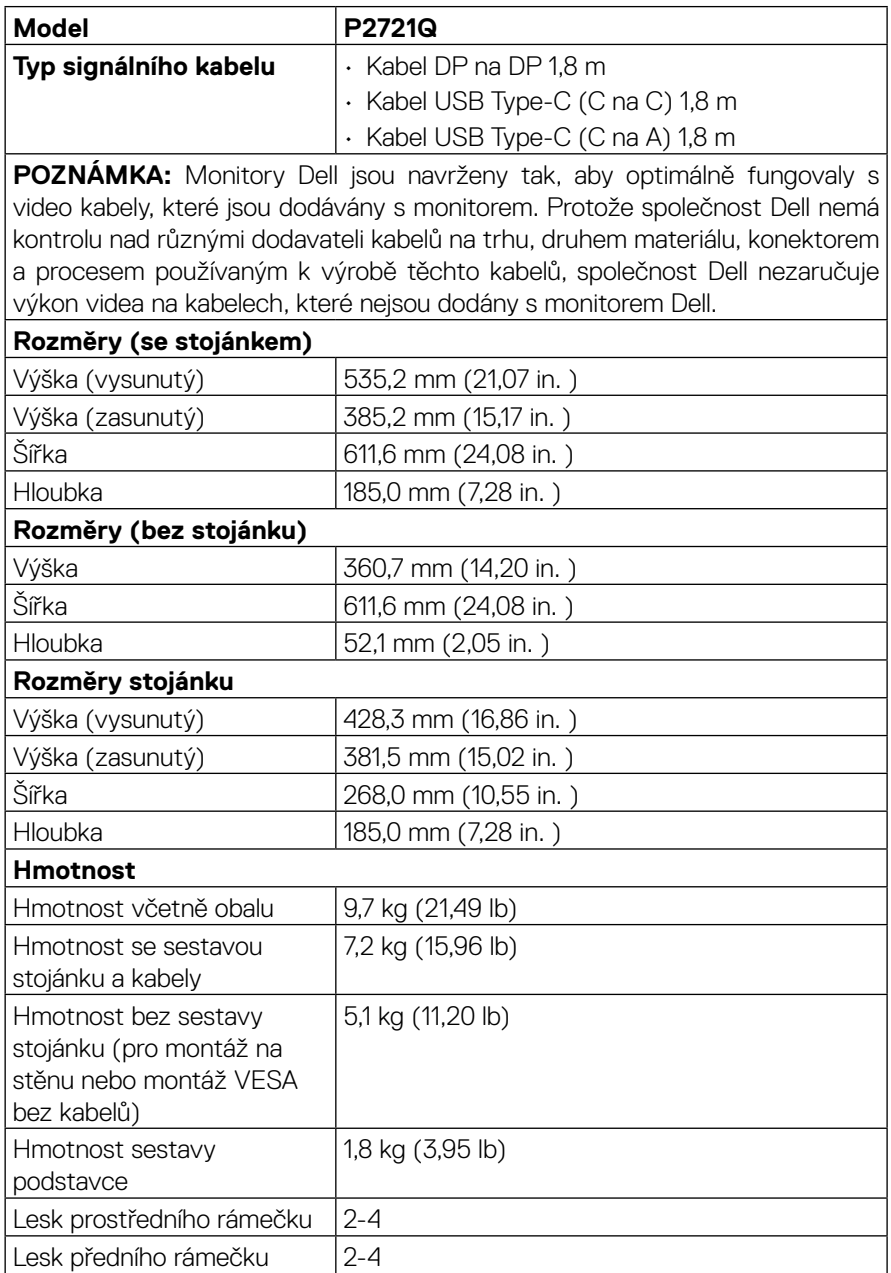

 $(\kappa L)$ 

<span id="page-16-0"></span>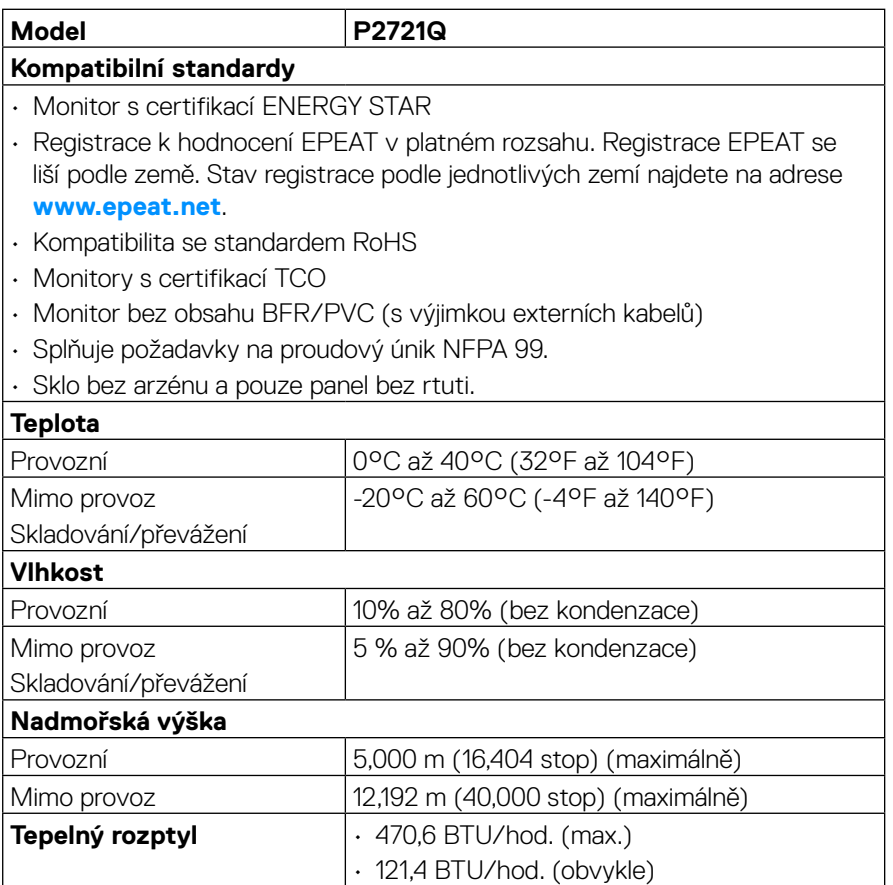

 $(\nabla)$ 

#### <span id="page-17-0"></span>**Uspořádání kolíků**

#### **Konektor DisplayPort**

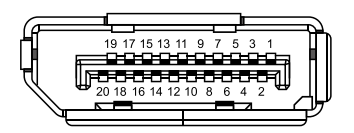

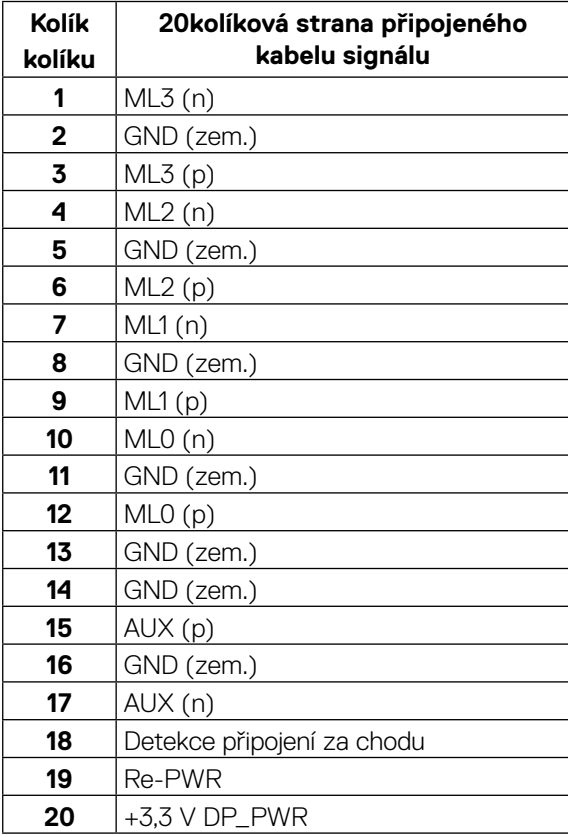

DELL

#### **Konektor HDMI**

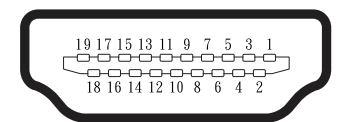

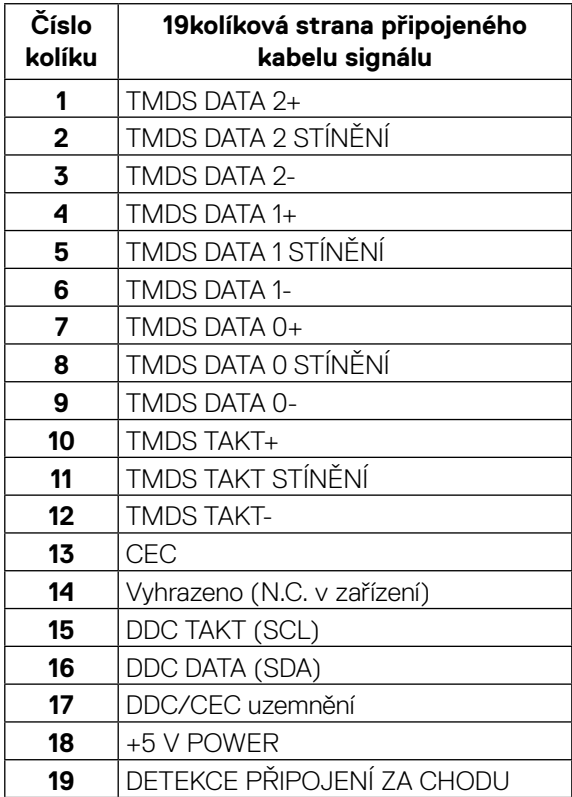

(<sub>DELL</sub>

#### **Port USB Type-C**

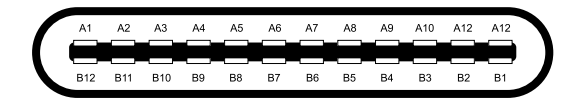

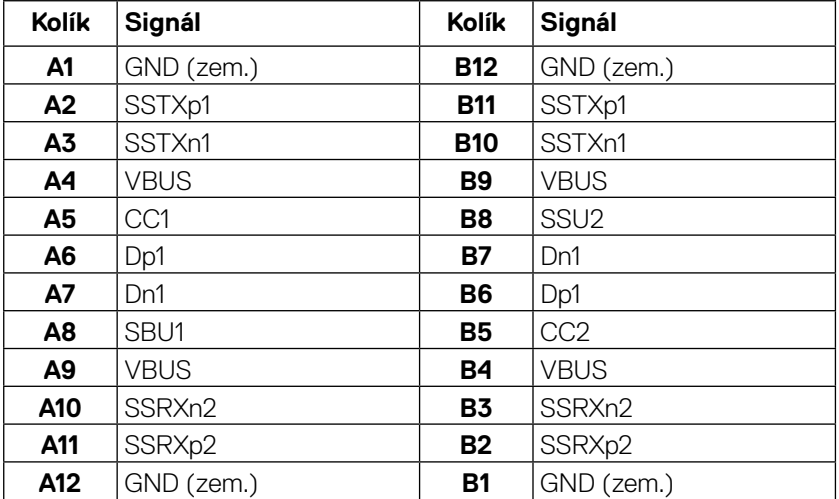

## <span id="page-20-0"></span>**Kompatibilita s technologií Plug and play**

Tento monitor můžete nainstalovat v jakémkoli systému slučitelném s technologií Plug and Play. Monitor počítačovému systému automaticky poskytne své údaje EDID (Extended Display Identification Data) pomocí protokolů DDC (Display Data Channel): daný systém se může sám zkonfigurovat a optimalizovat nastavení monitoru. Většina instalací monitoru je automatická; podle potřeby můžete vybrat jiná nastavení. Další informace o změnách nastavení monitoru viz **[Používání monitoru](#page-32-0)**.

## **Rozhraní Universal Serial Bus (USB)**

Tato sekce poskytuje informace o portech USB na monitoru.

#### **POZNÁMKA: Tento monitor je kompatibilní s rozhraním SuperSpeed USB 5Gbps (USB 3.2 Gen1 ) a High-Speed USB 2.0.**

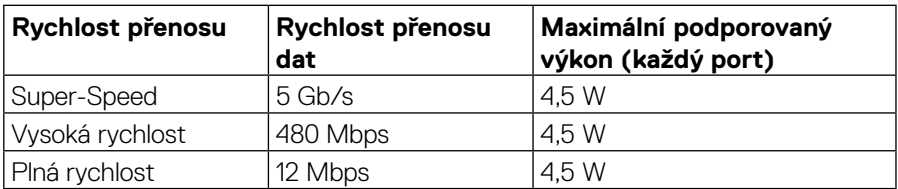

#### **SuperSpeed USB 55Gbps (USB 3.2 Gen1)**

#### **USB 2.0**

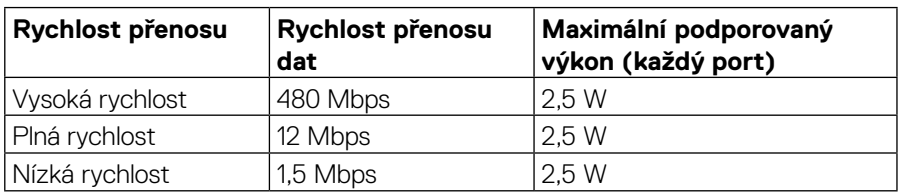

### <span id="page-21-0"></span>**USB 3.2 Gen1 (5Gbps) vstupní port**

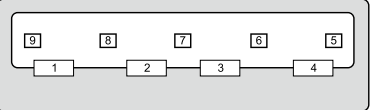

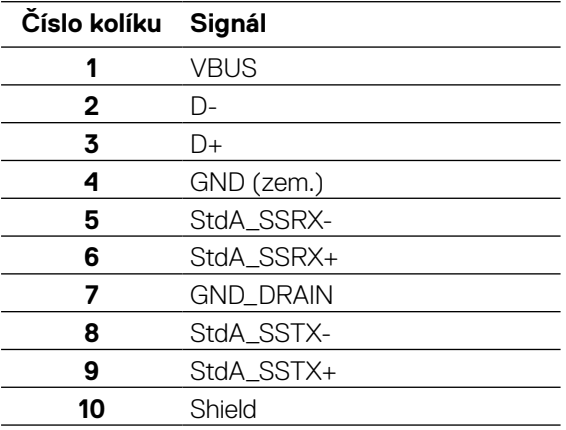

#### <span id="page-22-0"></span>**USB 2.0 vstupní port**

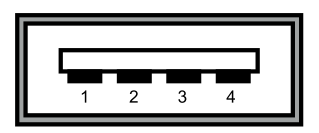

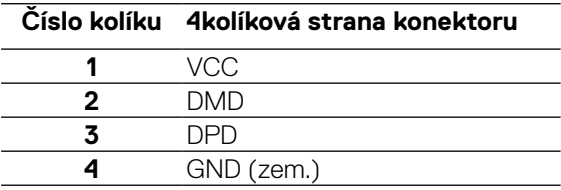

 **POZNÁMKA: Funkce USB 3.2 Gen1 (5Gbps) vyžaduje počítač vybavený rozhraním USB 3.2 Gen1 (5Gbps).** 

 **POZNÁMKA: Porty USB monitoru fungují pouze, když je monitor zapnutý nebo se nachází v úsporném režimu. Pokud je v režimu řízení spotřeby připojen kabel USB (typ C na typ C), porty USB mohou fungovat normálně. V opačném případě postupujte podle nastavení OSD rozhraní USB. Pokud je nastavení "On During Standby" (Zapnuto v pohotovostním režimu), potom rozhraní USB funguje normálně. Jinak je rozhraní USB deaktivováno. Pokud monitor vypnete a poté zapnete, připojené periferie mohou začít znovu fungovat až za několik sekund.**

#### **Zásady kvality a obrazových bodů LCD monitoru**

Při výrobě LCD monitoru není neobvyklé, že jeden nebo více obrazových bodů zůstanou v trvale fixovaném stavu, ve kterém jsou obtížně viditelné a neomezují kvalitu nebo použitelnost obrazu. Další informace o zásadách dodržování kvality monitorů Dell a o zásadách týkajících se obrazových bodů viz stránka podpory společnosti Dell na adrese **[www.dell.com/support/monitors](http://www.dell.com/support/monitors)**.

**DEL** 

## <span id="page-23-0"></span>**Pokyny pro údržbu**

#### **Čištění monitoru**

#### **POZOR: Před čištěním monitoru si přečtěte a dodržujte [Bezpečnostní](#page-65-0)  [pokyny.](#page-65-0)**

#### **VAROVÁNÍ: Před čistěním monitoru odpojte jeho napájecí kabel z elektrické zásuvky.**

Při rozbalování, čištění nebo manipulaci s monitorem postupujte podle pokynů v následujícím seznamu:

- Antistatickou obrazovku čistěte čistým a měkkým hadříkem mírně navlhčeným vodou. Pokud možno používejte speciální jemnou utěrku na čištění obrazovek nebo přípravek vhodný pro antistatickou povrchovou úpravu. Nepoužívejte benzen, ředidla, čpavek, abrazivní čistidla ani stlačený vzduch.
- K čištění umělé hmoty používejte látku, mírně zvlhčenou teplou Nepoužívejte žádné čistící prostředky, protože některé detergenty na monitoru zanechávají mléčný povlak.
- Pokud po vybalení monitoru zjistíte přítomnost bílého prášku, setřete jej látkou.
- S monitorem zacházejte opatrně, protože tmavě zbarvený monitor se může snadno poškrábat a bílé známky otěru jsou zřetelnější, než na světlém monitoru.
- Pro zachování optimální kvality obraz monitoru používejte dynamicky se měnící spořič obrazovky; když monitor nepoužíváte, vypněte jej.

**DEL** 

## <span id="page-24-0"></span>**Instalace monitoru**

## **Montáž stojánku**

 **POZNÁMKA: Při expedici z výrobního závodu není nainstalován stojánek.**

**POZNÁMKA: V následující části jsou uvedeny pokyny pro připevnění stojánku, který byl dodán s monitorem. Při připevňování stojánku, který byl zakoupen od jiného zdroje, postupujte podle pokynů pro montáž dodaných se stojánkem.** 

Pokyny pro připojení stojánku monitoru:

- **1.** Podle pokynů na chlopních krabice vyjměte stojánek z horního polštáře, ve kterém je zajištěn.
- **2.** Vyjměte zvedák stojánku a podstavec stojánku z obalu.

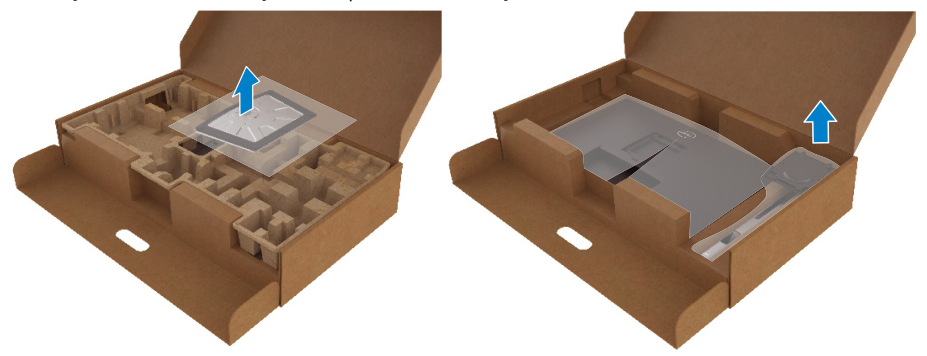

- **3.** Zasuňte výstupky podstavce stojánku zcela do otvoru na stojánku.
- **4.** Zvedněte rukojeť šroubu a otáčejte šroubem po směru hodin.
- **5.** Jakmile šroub zcela utáhnete, sklopte rukojeť šroubu do zářezu.

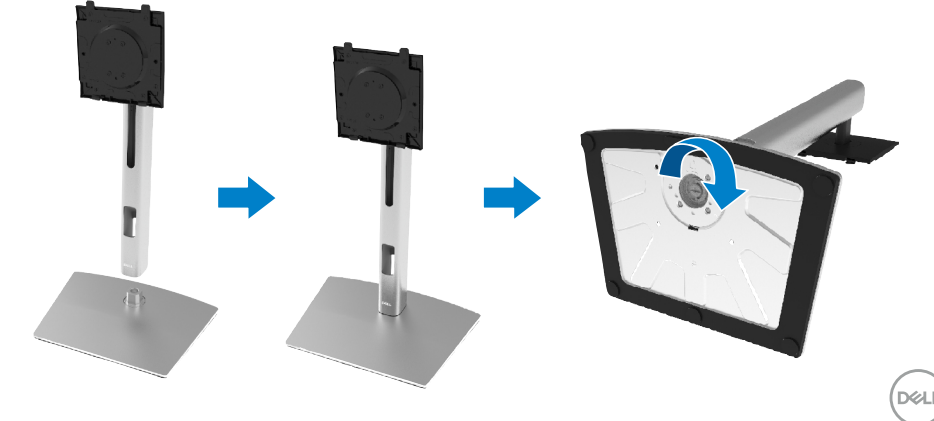

**6.** Zvednutím sáčku PE (viz obrázek) odkryjte část VESA pro připevnění stojánku.

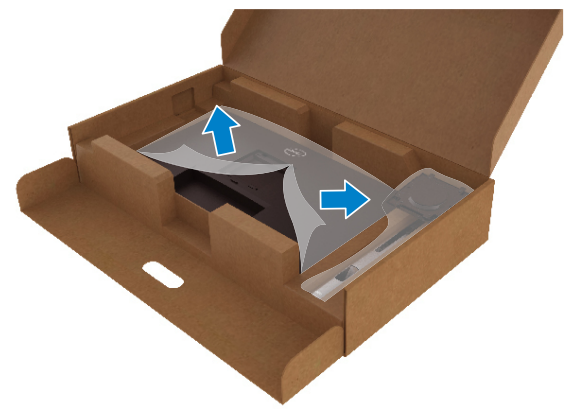

- **7.** Připojte sestavu stojánku k monitoru.
	- **a.** Srovnejte dva výstupky na horní části stojánku s drážkou na zadní části monitoru.
	- **b.** Stiskněte stojánek, dokud nezacvakne na místo.

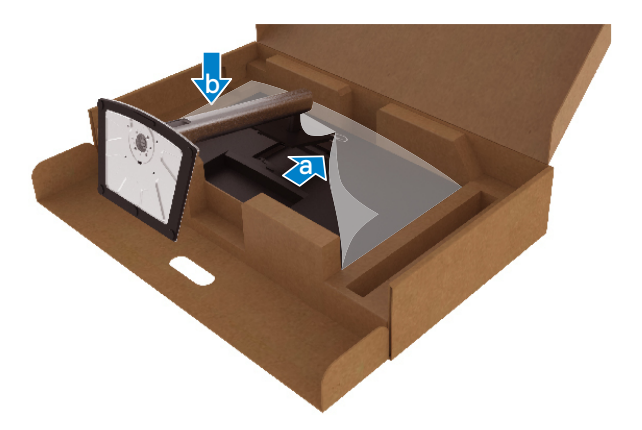

DELL

**8.** Umístěte monitor do svislé polohy.

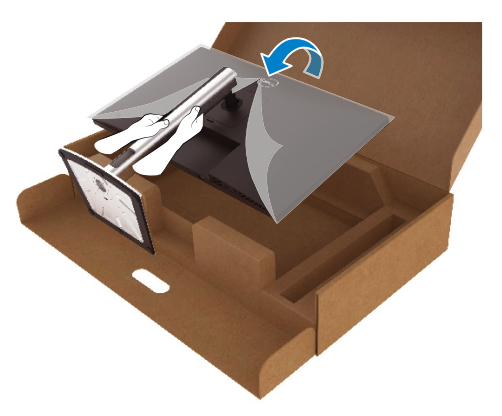

- **POZNÁMKA: Opatrně zvedněte monitor tak, aby nedošlo k jeho uklouznutí nebo pádu.**
	- **9.** Sejměte sáček PE z monitoru.

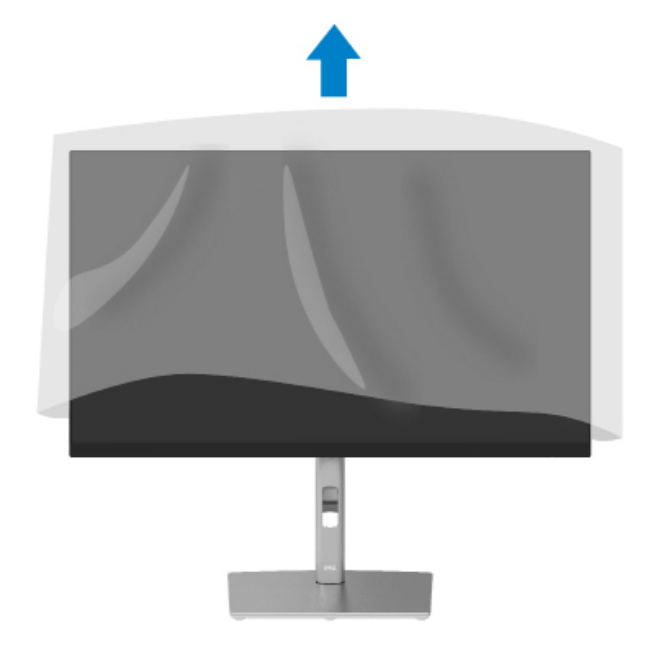

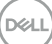

## <span id="page-27-0"></span>**Připojení monitoru**

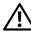

 **VAROVÁNÍ: Před prováděním postupů v této části si přečtěte [Bezpečnostní](#page-65-0)  [pokyny](#page-65-0).**

 **POZNÁMKA: Monitory Dell jsou navrženy tak, aby optimálně fungovaly s kabely, které jsou dodávány s monitorem. Společnost Dell nezaručuje výkon videa na kabelech, které nejsou dodány s monitorem Dell.**

 **POZNÁMKA: Provlečte kabely kabelovým slotem dříve, než je připojíte k monitoru.**

 **POZNÁMKA: Nepřipojujte k počítači všechny kabely současně.**

#### **POZNÁMKA: Obrázky jsou pouze orientační. Vzhled počítače se může lišit.**

Pokyny pro připojení monitoru k počítači:

- **1.** Vypněte počítač a odpojte napájecí kabel ze zásuvky.
- **2.** Připojte kabel DisplayPort, HDMI nebo Type-C od monitoru k počítači.
- **3.** Zapněte monitor.
- **4.** Vyberte správný zdroj vstupu v nabídce OSD monitoru a zapněte počítač.

#### **Připojení kabelu HDMI (volitelně)**

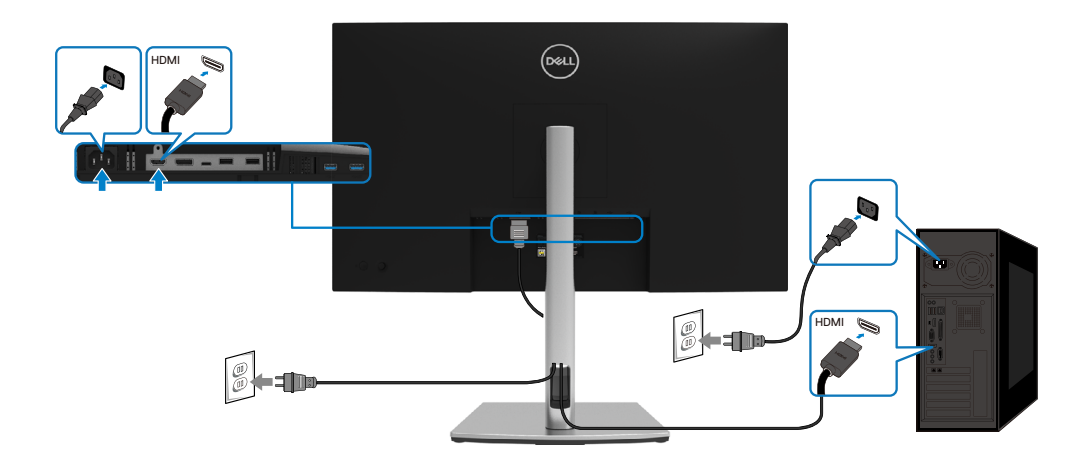

**D**&LI

#### <span id="page-28-0"></span>**Připojení kabelu DisplayPort (DisplayPort na DisplayPort)**

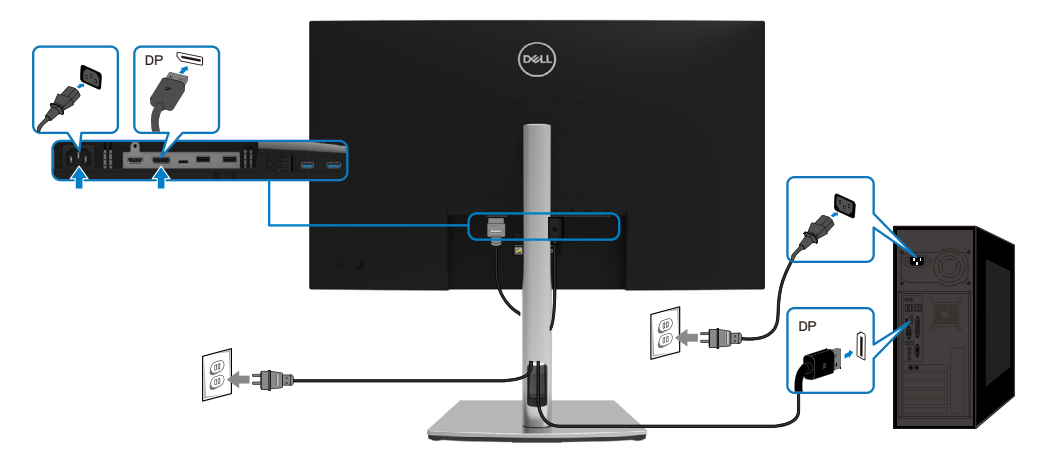

#### **Připojení kabelu USB Type-C (C na C)**

Port USB typ C na vašem monitoru:

- Lze používat jako port USB typ C nebo jako DisplayPort 1.2.
- Podpora profilů USB Power Delivery (PD) až do 65 W.

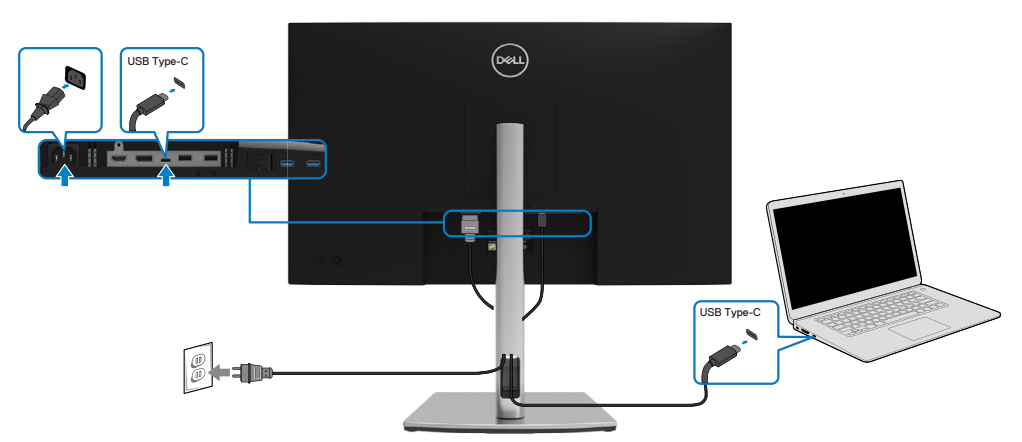

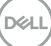

#### <span id="page-29-0"></span>**Připojení kabelu USB Type-C (C na A)**

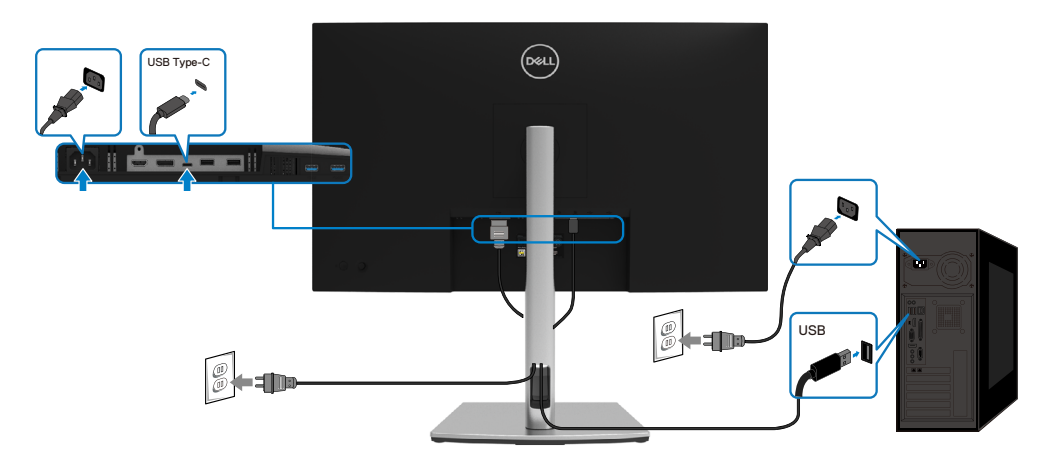

## **Uspořádání kabelů**

Po připojení všech potřebných kabelů k monitoru a počítači (viz **[Připojení monitoru](#page-27-0)** ) uspořádejte kabely následujícím způsobem.

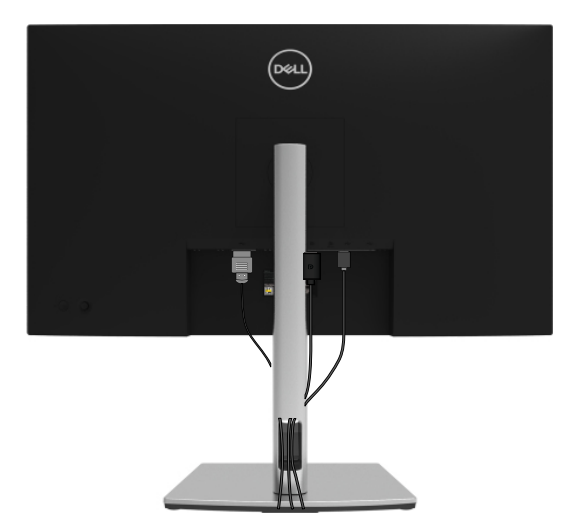

DELL

### <span id="page-30-0"></span>**Odpojení stojánku monitoru**

 **POZNÁMKA: Aby se zabránilo poškrábání obrazovky LCD při demontáži stojánku, zajistěte, aby byl monitor umístěn na měkkém a čistém povrchu.**

 **POZNÁMKA: V následující části jsou uvedeny pokyny pro připevnění stojánku, který byl dodán s monitorem. Při připevňování stojánku, který byl zakoupen od jiného zdroje, postupujte podle pokynů pro montáž dodaných se stojánkem.**

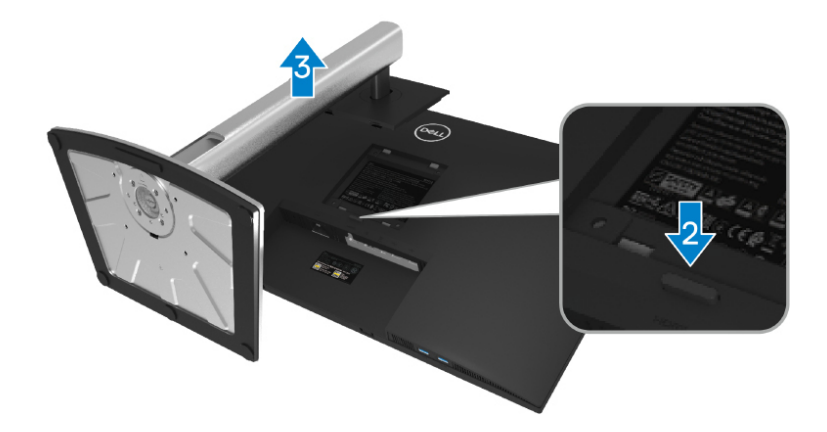

Postup při demontáži stojánku:

- **1.** Položte monitoru na měkkou látku nebo podložku.
- **2.** Stiskněte a podržte tlačítko pro uvolnění stojánku.
- **3.** Zvedněte a vyjměte stojánek z monitoru.

DØL

## <span id="page-31-0"></span>**Montáž na stěnu (volitelně)**

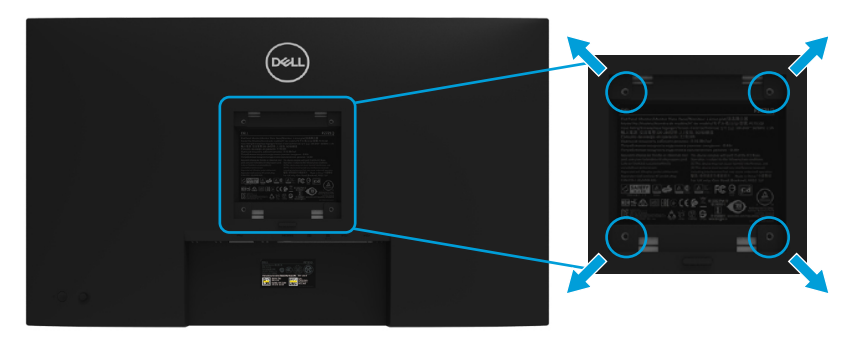

(Rozměr šroubu: M4 x 10 mm).

Viz pokyny dodané s VESA sadou pro montáž na stěnu.

- **1.** Položte panel monitoru na měkkou látku nebo polštář na stabilním rovném stole.
- **2.** Sejměte stojánek. (Viz **[Odpojení stojánku monitoru](#page-30-0)**)
- **3.** Pomocí křížového šroubováku odmontujte čtyři šrouby, které zajišťují plastový kryt.
- **4.** Připevněte montážní konzolu pro sadu pro montáž na stěnu k monitoru.
- **5.** Namontujte monitor na stěnu. Další informace naleznete v dokumentaci dodávané společně se sadou nástěnného držáku.

 **POZNÁMKA: Používejte pouze montážní držák s certifikací UL, CSA nebo GS s minimální nosností 20,4 kg.**

**D**&LI

## <span id="page-32-0"></span>**Používání monitoru**

## **Zapnutí napájení monitoru**

Stisknutím tlačítka Napájení zapnete monitor.

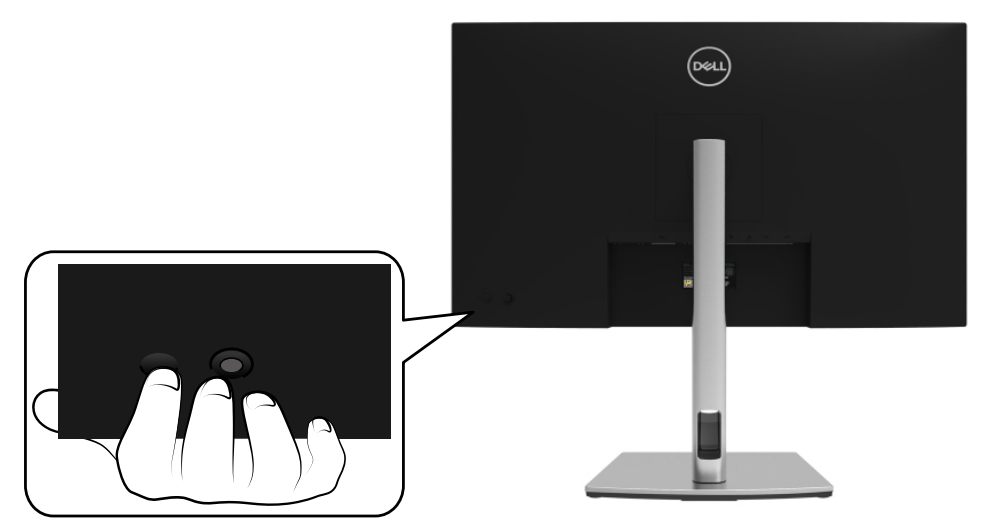

### **Používání ovládacích prvků na zadním panelu**

Pomocí směrového tlačítka na zadní straně monitoru můžete upravovat nastavení.

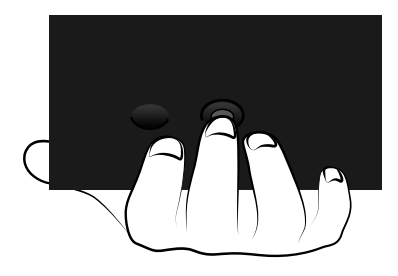

DELI

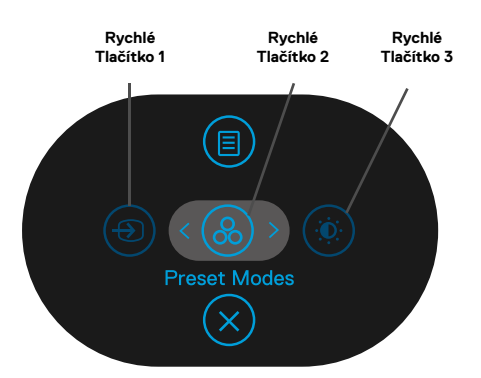

Následující tabulka obsahuje popis směrového tlačítka:

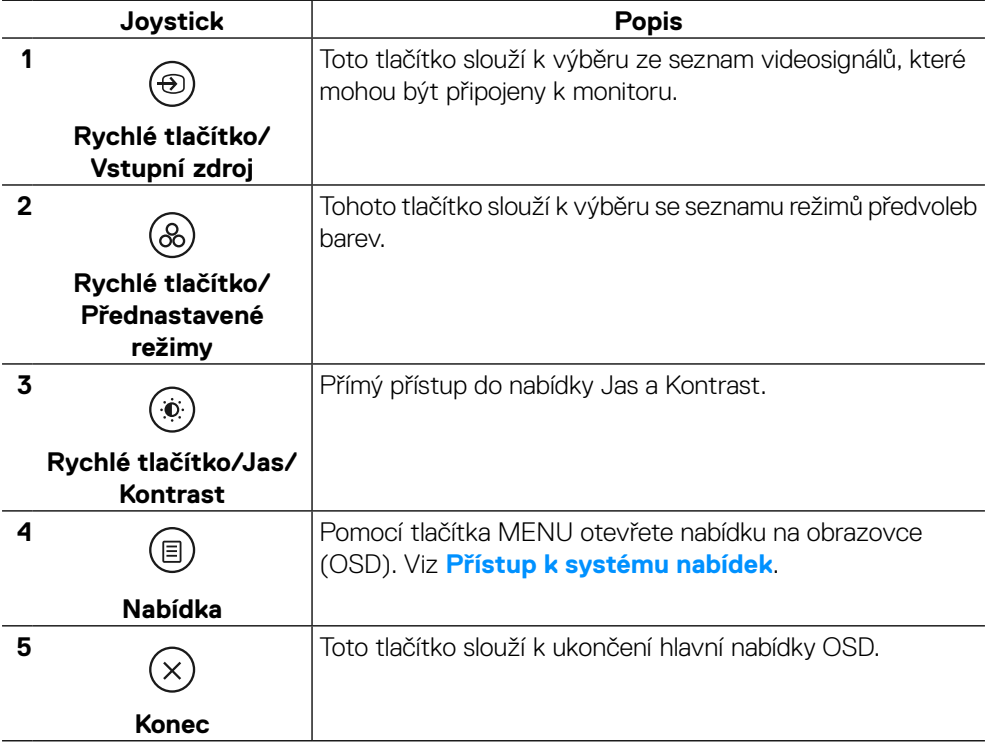

DELL

#### <span id="page-34-0"></span>**Tlačítko na předním panelu**

Pomocí tlačítek na přední straně monitoru můžete upravit nastavení obrazu.

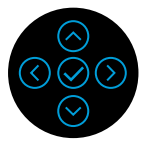

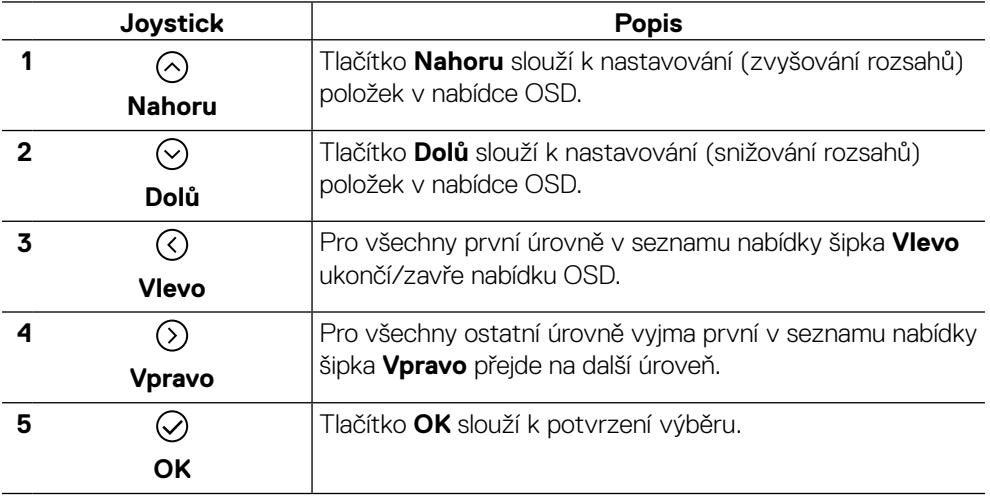

## <span id="page-35-0"></span>**Používání nabídky na obrazovce (OSD)**

#### **Přístup k systému nabídek**

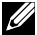

 **POZNÁMKA: Změníte-li nastavení a pak přejdete do jiného menu nebo ukončíte OSD, monitor automaticky uloží všechny provedené úpravy. Změny budou rovněž uloženy, pokud po jejich provedení počkáte, až nabídka OSD zmizí.**

**1.** Výběrem ikony **(b)** spustíte nabídku OSD a zobrazíte hlavní nabídku.

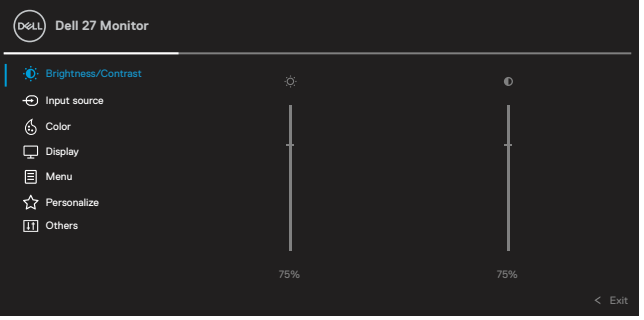

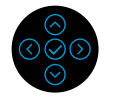

- **2.** Stisknutím tlačítek  $\odot$  nebo  $\odot$  se přesunujte mezi volbami nastavení. Zároveň s přechodem z jedné ikony na druhou dojde ke zvýraznění názvu dané volby. Úplný seznam všech dostupných voleb pro daný monitor viz následující tabulka.
- **3.** Jedním stisknutím tlačítka  $\odot$  nebo  $\odot$  aktivujte označenou volbu.

#### **POZNÁMKA: Zobrazená směrová tlačítka (a tlačítko OK) se mohou lišit v závislosti na vybrané nabídce. Výběr provedete pomocí dostupných tlačítek.**

- **4.** Stisknutím tlačítka  $\odot$  nebo  $\odot$  vyberte požadovaný parametr.
- **5.** Stisknutím tlačítka  $\odot$  přejděte do podnabídky a potom použijte směrové tlačítko nebo podle indikátorů v nabídce k provedení změn.
- **6.** Výběrem  $\overline{\text{}}$  se vrátíte do hlavní nabídky.

**DEL** 

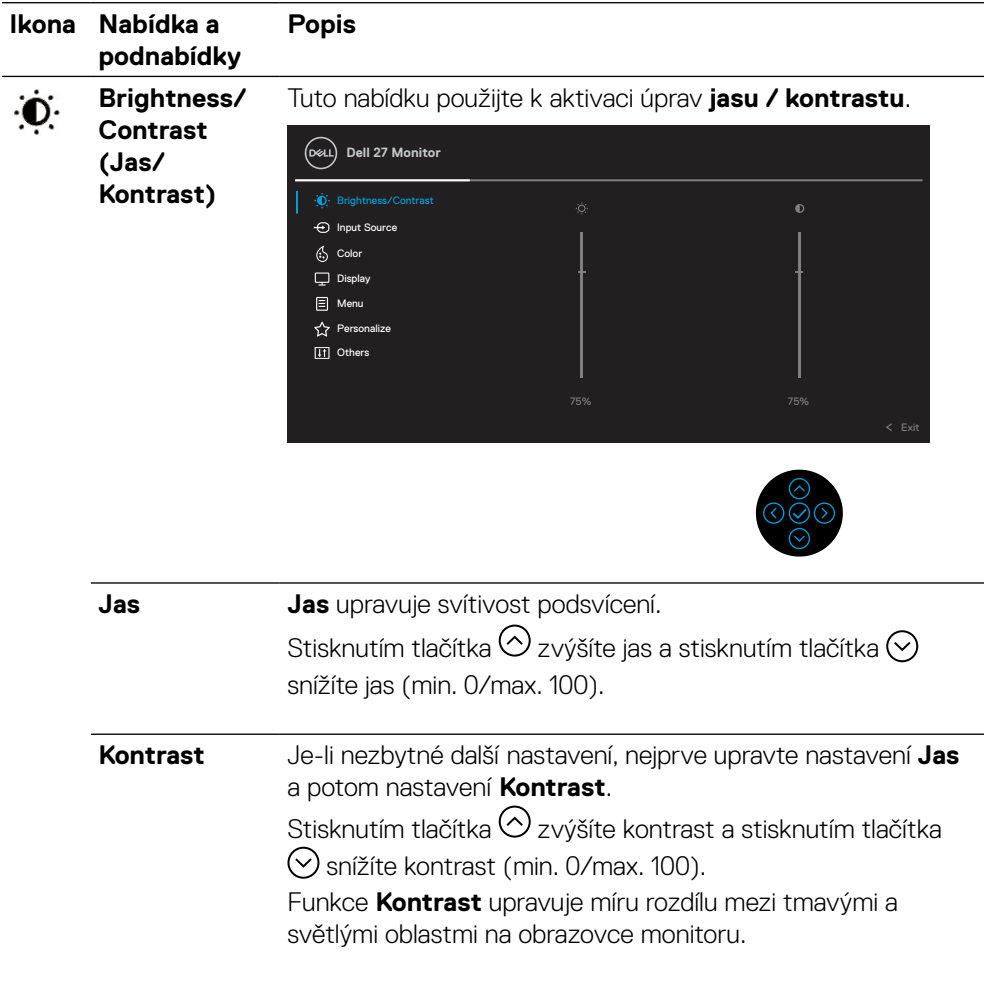

<span id="page-37-0"></span>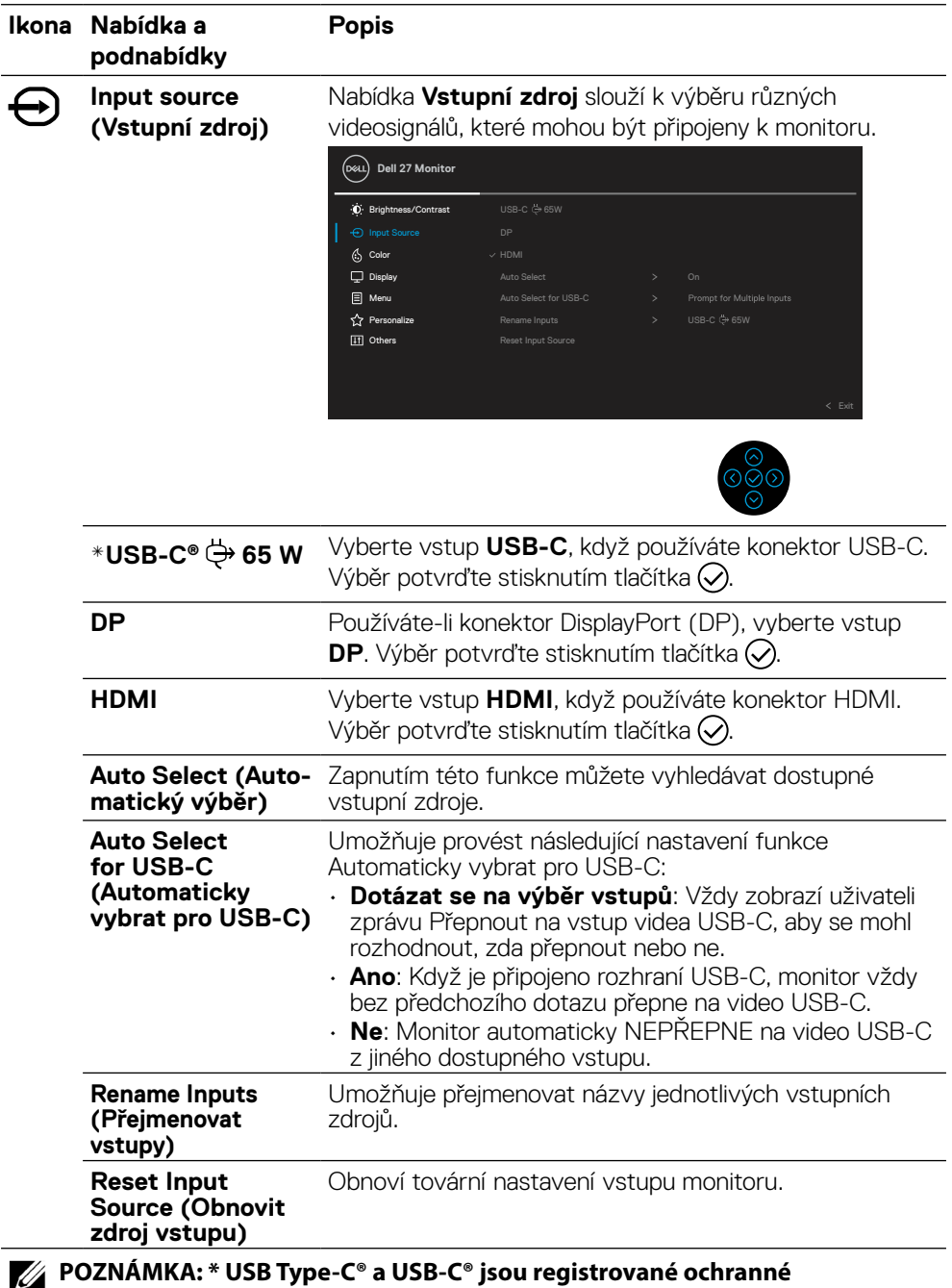

**známky organizace USB Implementers Forum.** 

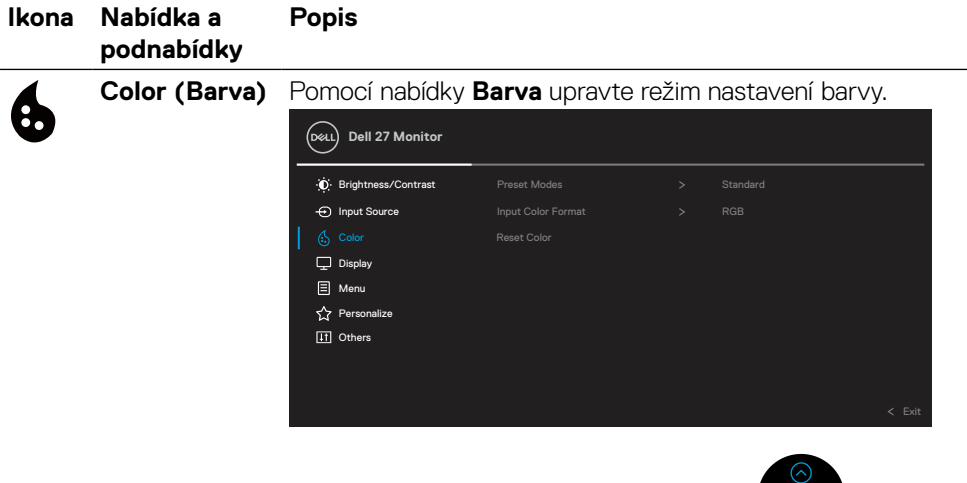

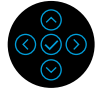

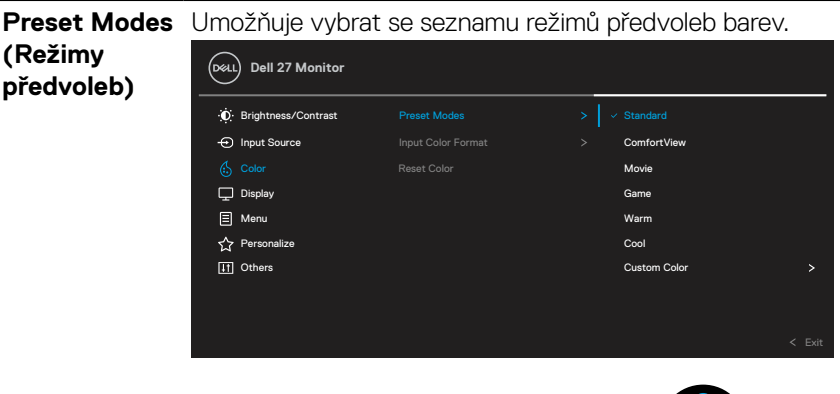

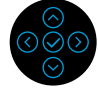

- **Standardní**: Načte výchozí nastavení barev monitoru. Toto je výchozí režim předvolby.
- **ComfortView**: Snižuje úroveň modrého světla vyzařovaného z obrazovky tak, aby bylo sledování pohodlnější pro vaše oči.

**VAROVÁNÍ: Mezi možné dlouhodobé efekty emisí modrého světla monitoru může patřit zdravotní postižení, například digitálního očního stresu, únavy očí a poškození zraku.**

**Při dlouhodobém používání monitoru může rovněž docházet k bolestem těla, například krku, paží, zad a ramen.D**&LL

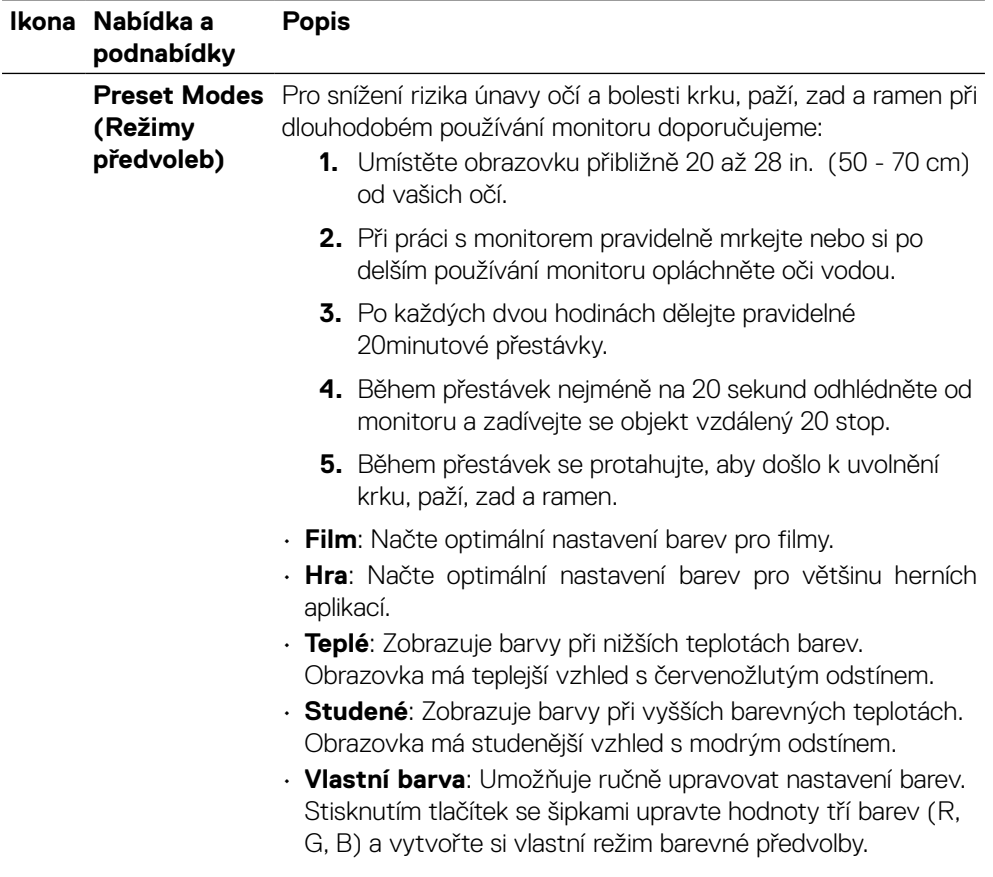

 $(\overline{DCL}$ 

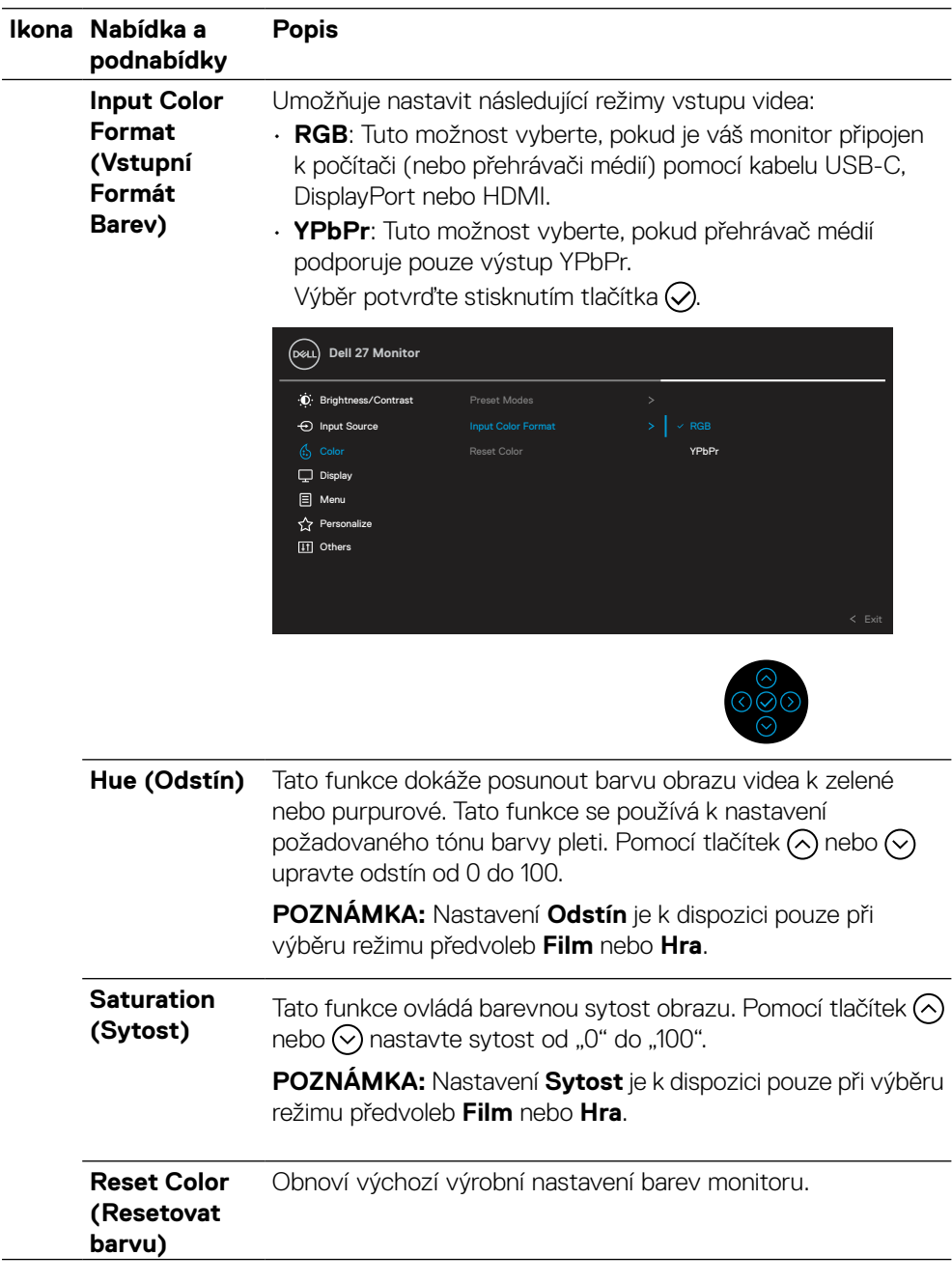

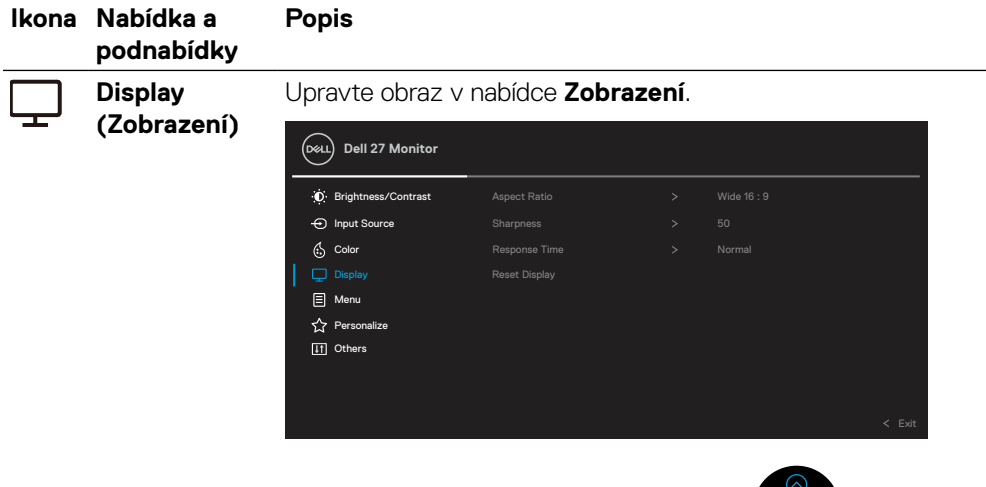

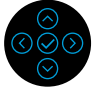

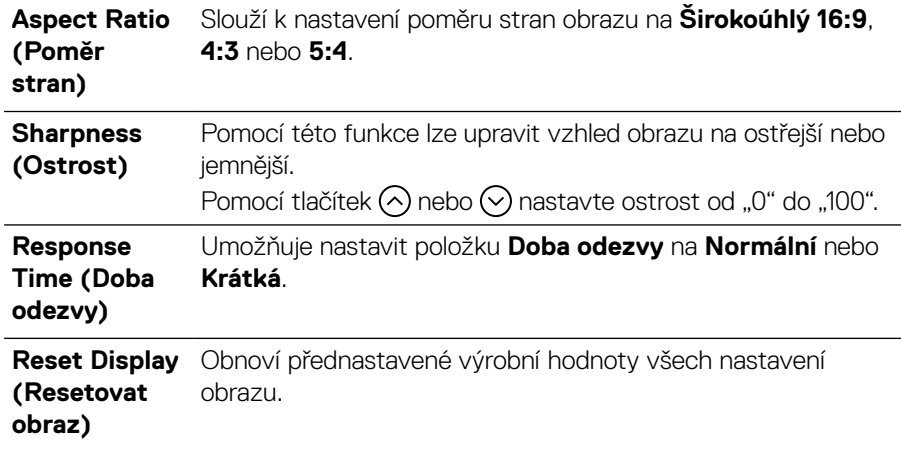

DELL

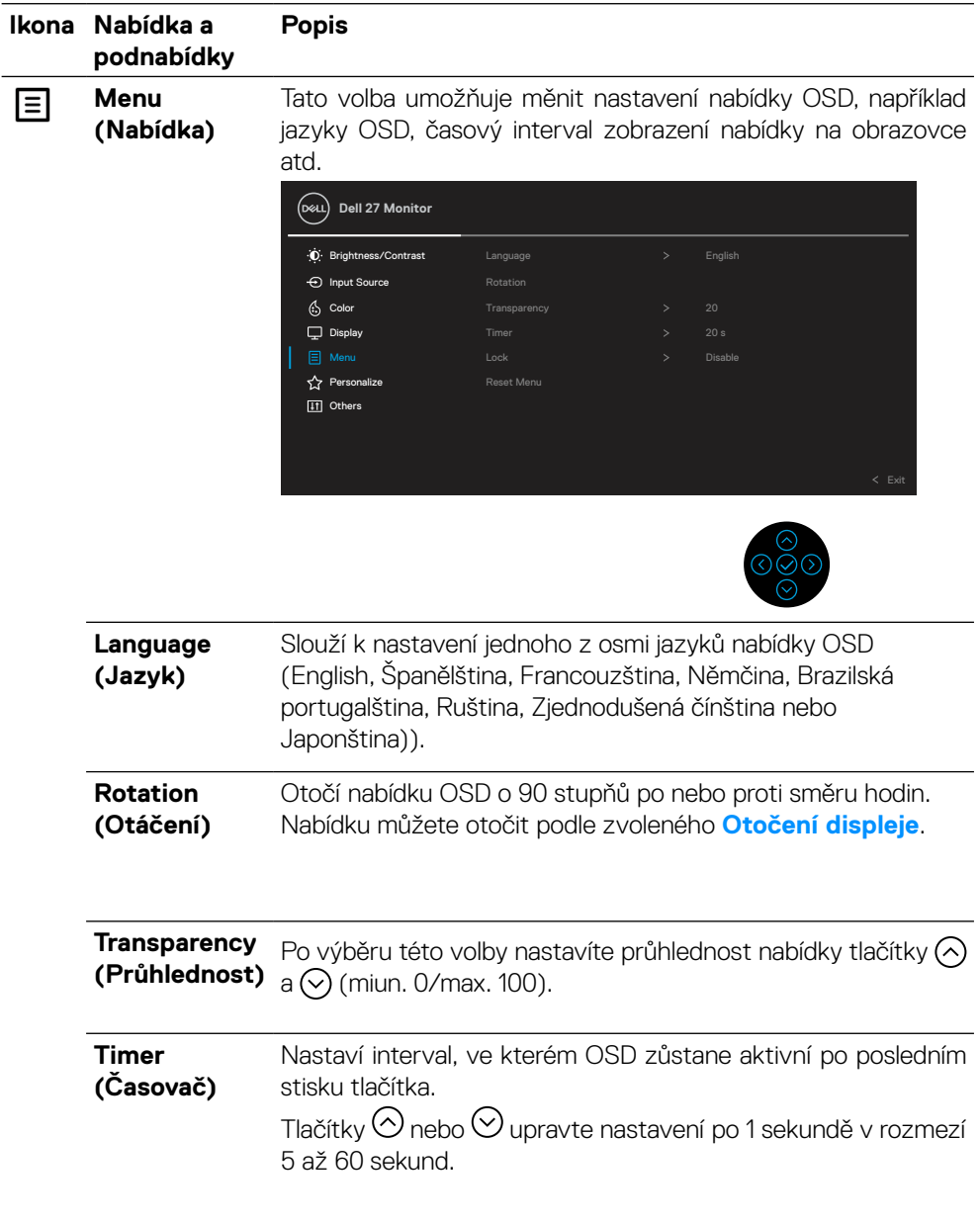

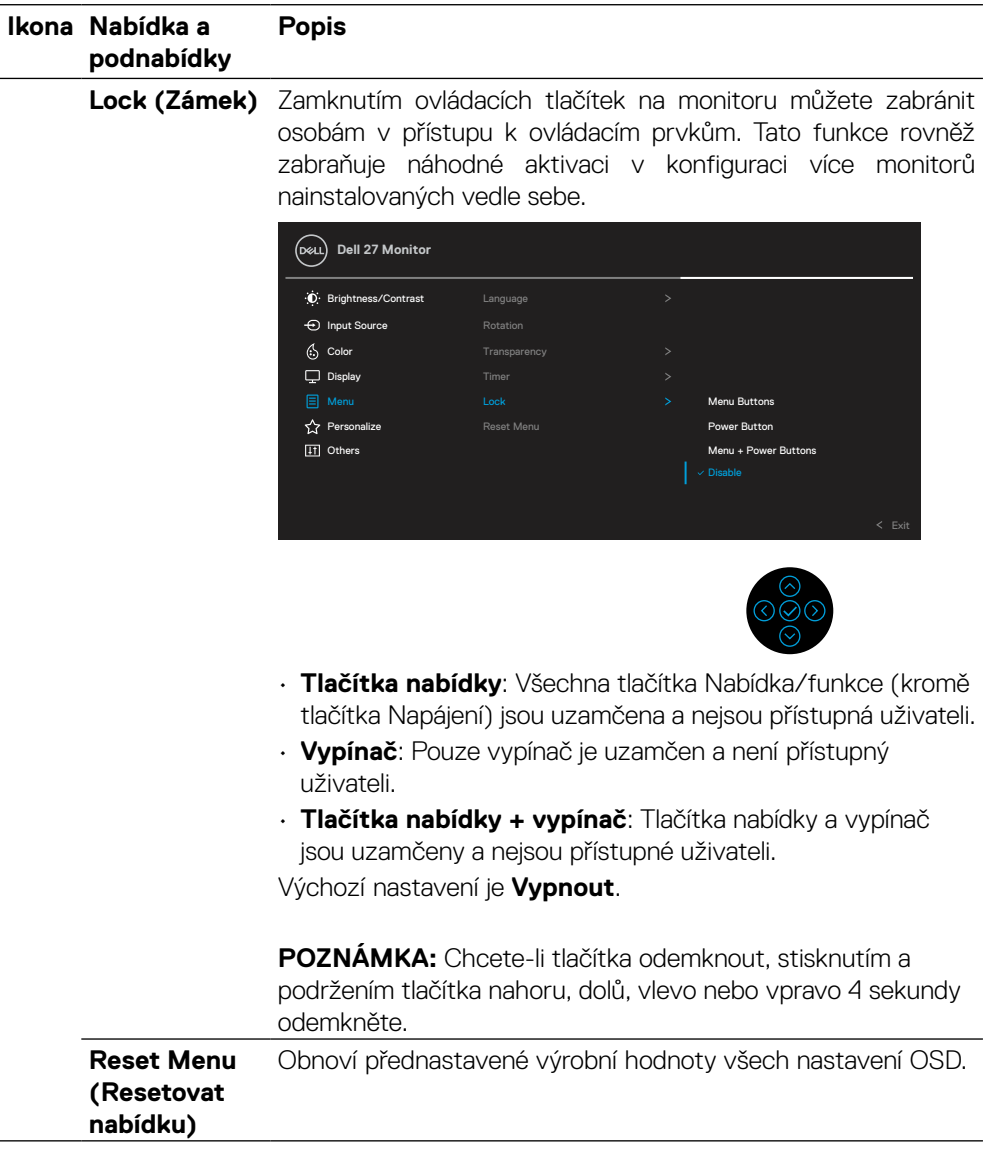

 $(\sim$ LL

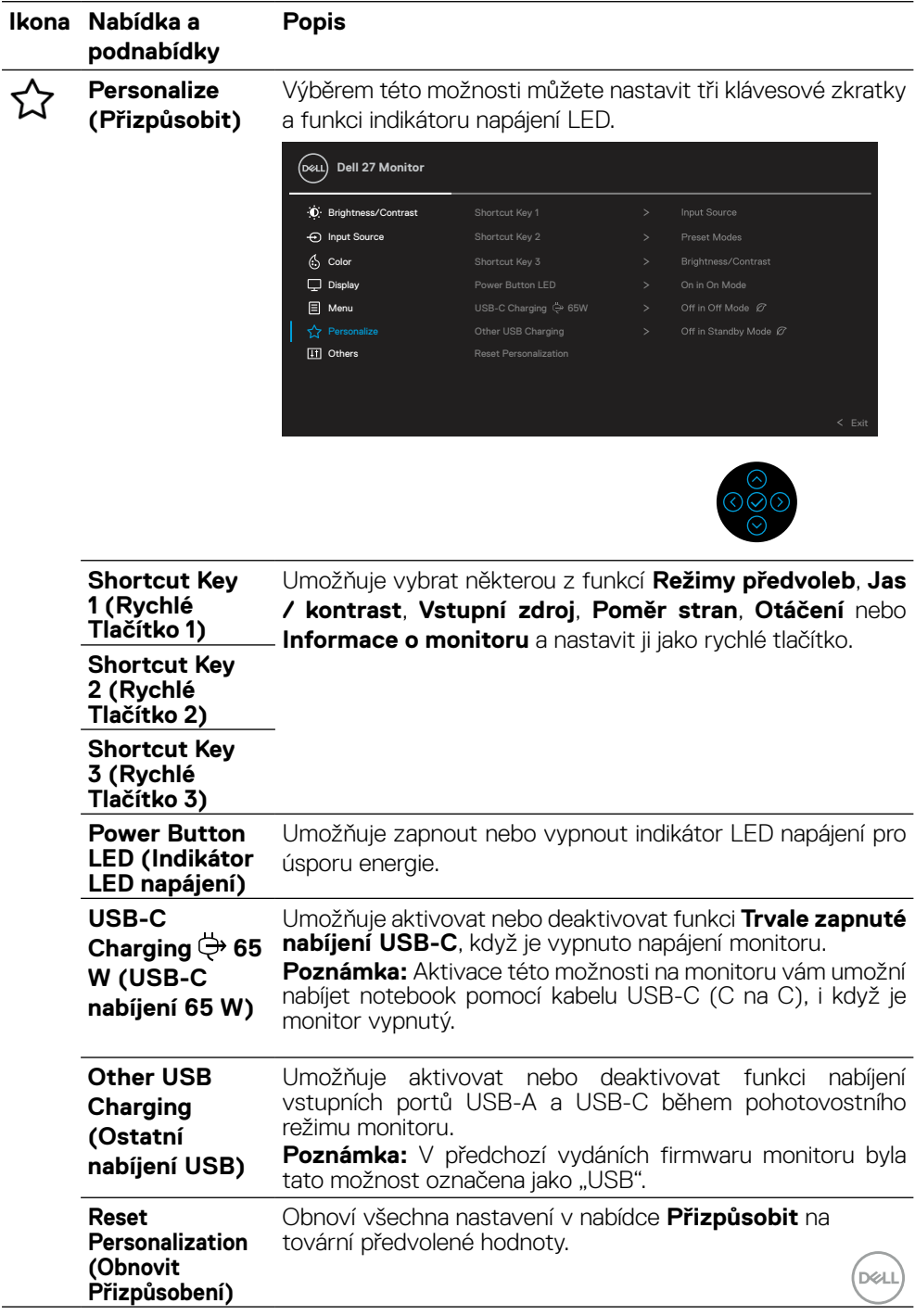

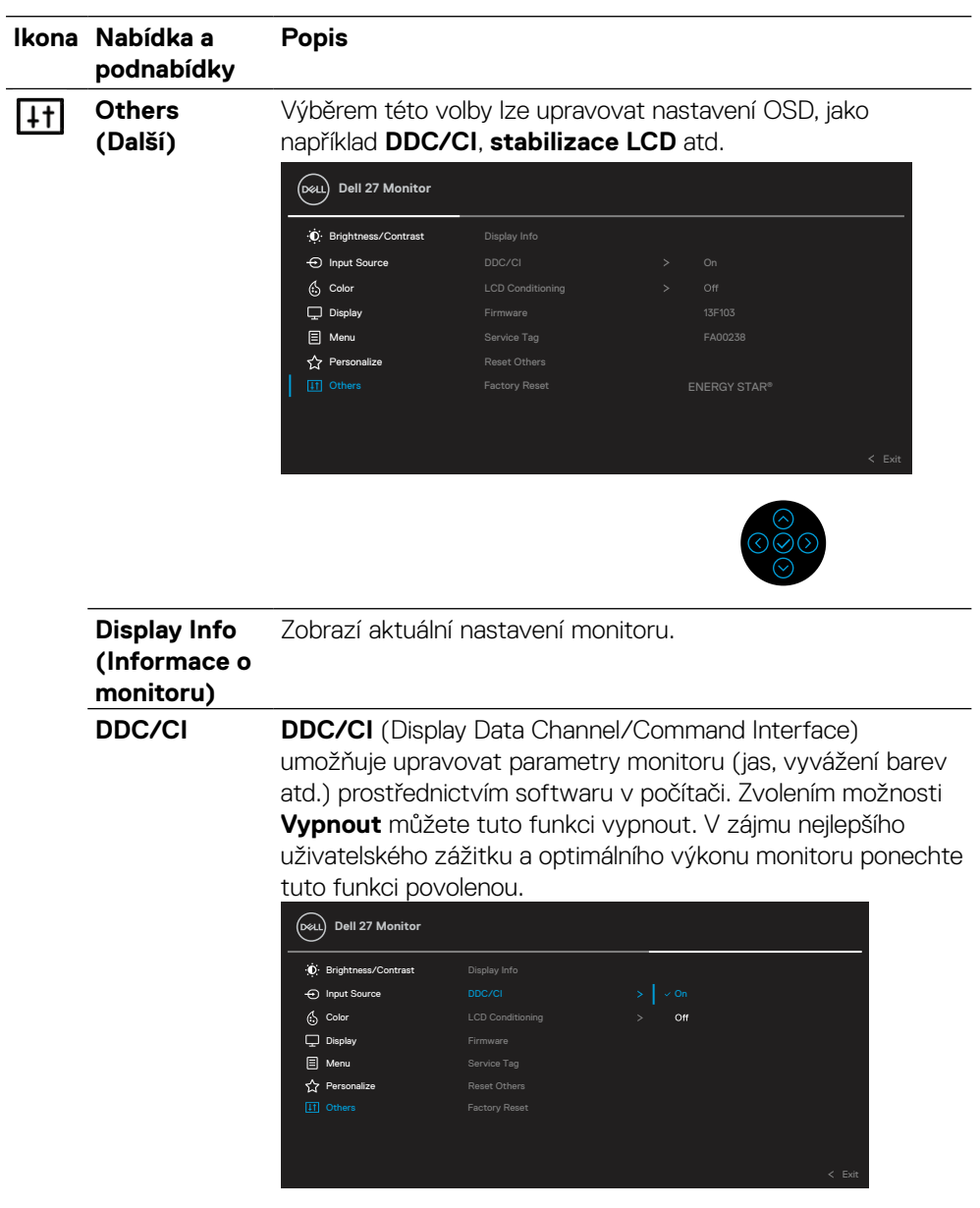

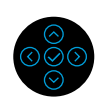

 $\left(\begin{smallmatrix} 0 & 0 \\ 0 & 0 \\ 0 & 0 \\ 0 & 0 \\ 0 & 0 \\ 0 & 0 \\ 0 & 0 \\ 0 & 0 \\ 0 & 0 \\ 0 & 0 \\ 0 & 0 & 0 \\ 0 & 0 & 0 \\ 0 & 0 & 0 \\ 0 & 0 & 0 \\ 0 & 0 & 0 & 0 \\ 0 & 0 & 0 & 0 \\ 0 & 0 & 0 & 0 \\ 0 & 0 & 0 & 0 & 0 \\ 0 & 0 & 0 & 0 & 0 \\ 0 & 0 & 0 & 0 & 0 \\ 0 & 0 & 0 & 0 & 0 \\ 0 & 0 & 0 & 0 & 0 \\ 0 & 0$ 

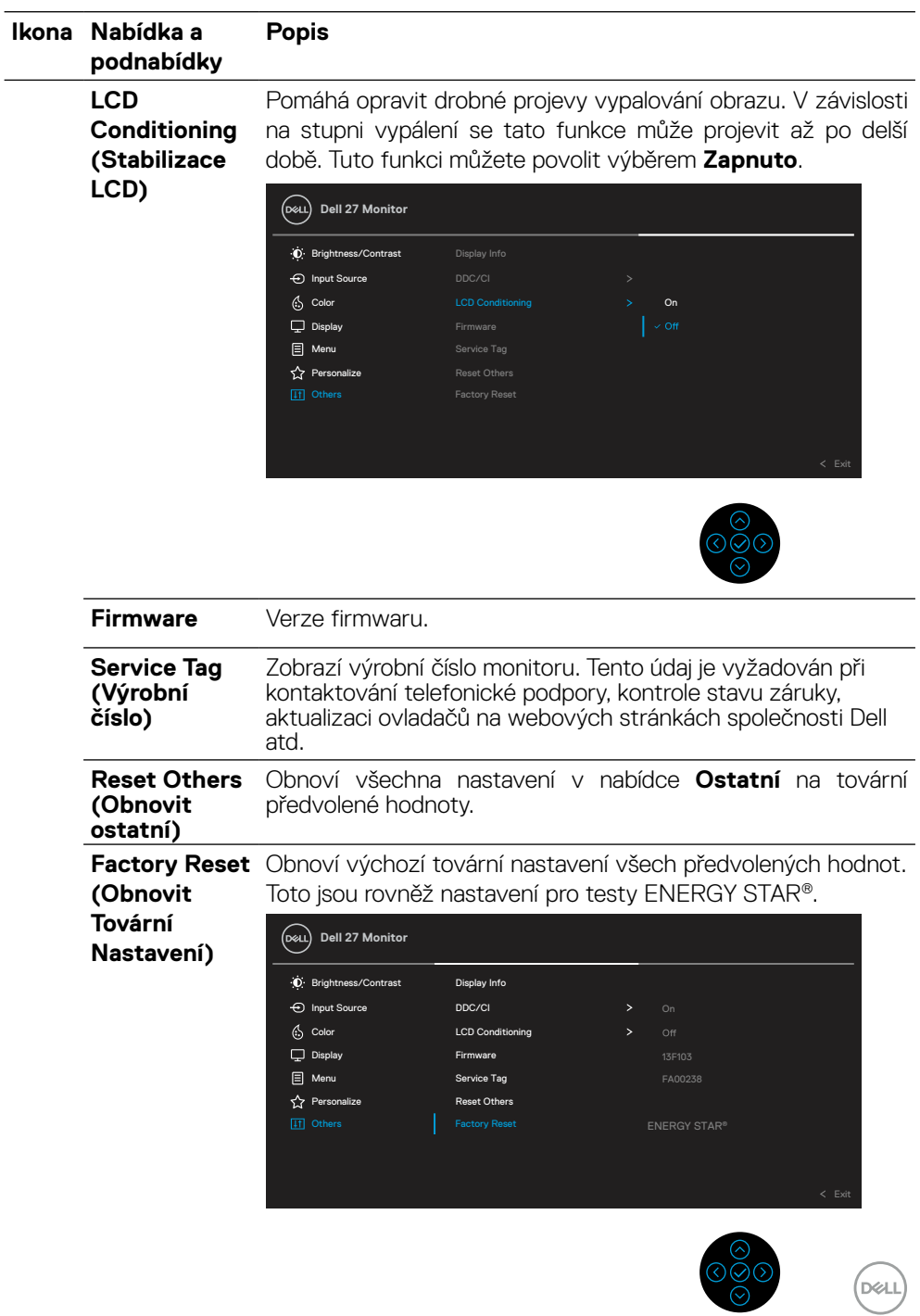

#### <span id="page-47-0"></span>**Varovné zprávy OSD**

Když monitor nepodporuje konkrétní režim rozlišení, zobrazí se následující zpráva:

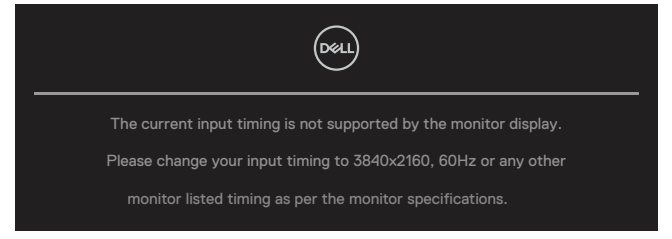

To znamená, že se monitor nemůže sesynchronizovat se signálem, který přijímá z počítače. Rozsahy horizontálních a vertikálních frekvencí tohoto monitoru viz část **[Technické](#page-11-0)  [údaje monitoru](#page-11-0)**. Doporučený režim je 3840 x 2160.

#### **POZNÁMKA: Zpráva se může mírně lišit podle připojeného vstupního signálu.**

Před deaktivací funkce **DDC/CI** se zobrazí následující zpráva:

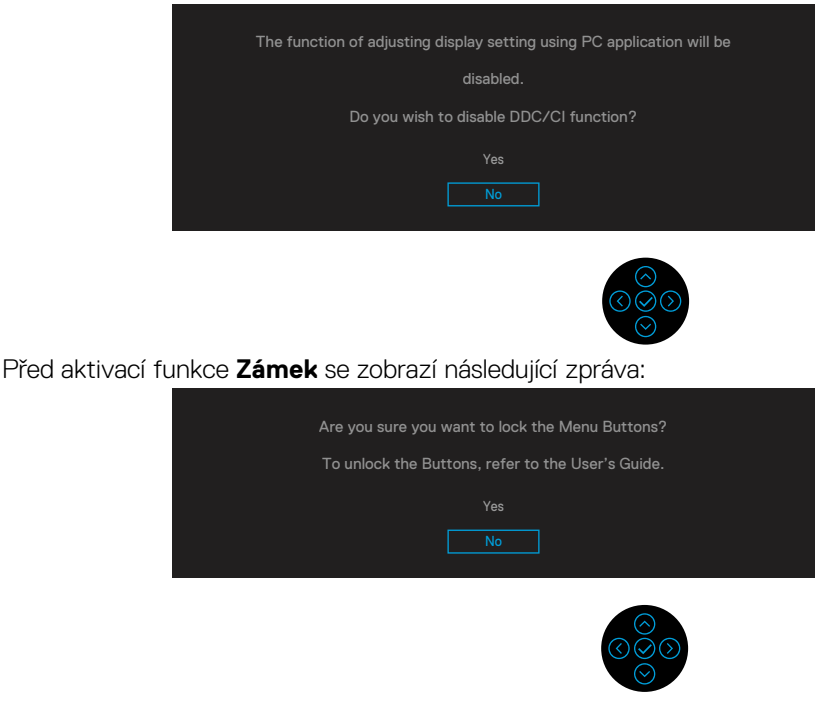

 **POZNÁMKA: Zpráva se může mírně lišit podle vybraných nastavení.**

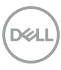

Když monitor přejde do úsporného režimu, zobrazí se následující zpráva:

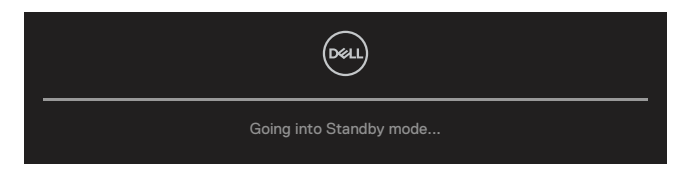

Chcete-li vstoupit do nabídky **[OSD](#page-35-0)**, aktivujte počítač a probuďte monitor.

### **POZNÁMKA: Zpráva se může mírně lišit podle připojeného vstupního signálu.**

Nabídka OSD funguje pouze v režimu normálního provozu. Po stisknutí některého tlačítka vyjma vypínače v neaktivním režimu se v závislosti na vybraném vstupu zobrazí jedna z následujících varovných zpráv:

Aktivujte počítač a monitor, abyste získali přístup k nabídce **[OSD](#page-35-0)**.

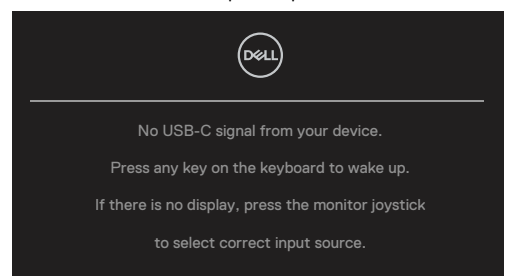

### **POZNÁMKA: Zpráva se může mírně lišit podle připojeného vstupního signálu.**

Pokud je vybrán vstup USB-C, DP nebo HDMI a příslušný kabel není připojen, zobrazí se následující místní dialogové okno.

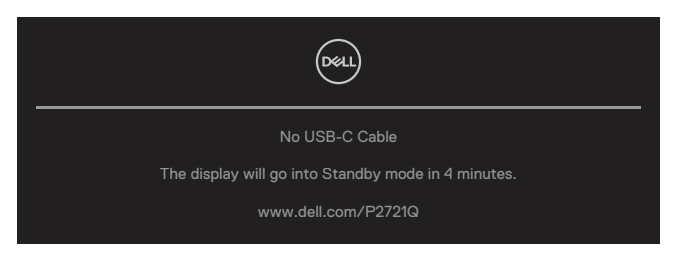

 **POZNÁMKA: Zpráva se může mírně lišit podle připojeného vstupního signálu.**

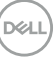

Níže uvedené okno varování napájení se vztahuje na funkci **Jas** při prvních úpravách úrovně jasu nad výchozí úroveň.

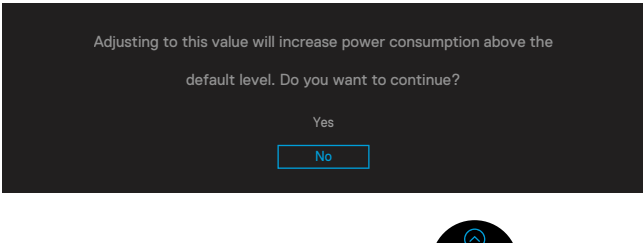

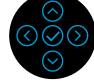

Za následujících podmínek se na monitoru se zobrazí zpráva, když je k němu připojen kabel, který podporuje náhradní režim DP:

- Když je položka **Automaticky vybrat pro USB-C** nastavena na možnost **Dotázat se na výběr vstupů**.
- Když je k monitoru připojen kabel **USB-C**.

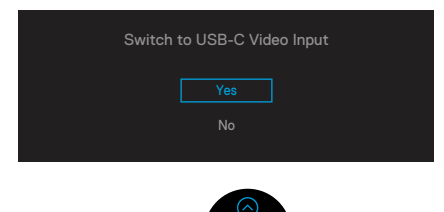

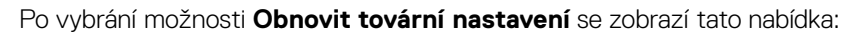

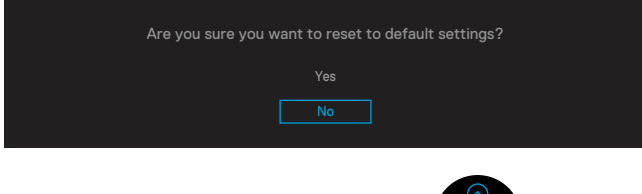

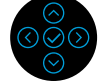

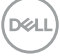

Když vyberete možnost "Ano" pro obnovení výchozích nastavení, zobrazí se následující zpráva:

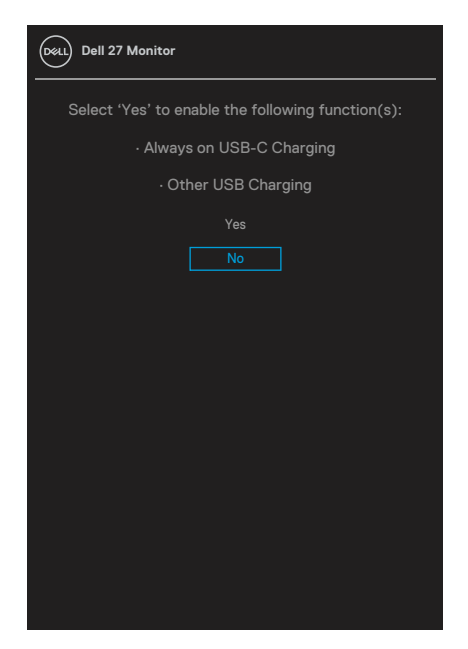

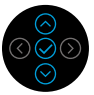

Podrobnější informace viz oddíl **[Odstraňování problémů](#page-56-0)**.

### <span id="page-51-0"></span>**Nastavení maximálního rozlišení**

Pokyny pro nastavení maximální rozlišení monitoru:

V operačním systému Windows® 7, Windows® 8 a Windows® 8.1:

- **1.** Pouze v případě operačního systému Windows® 8 a Windows® 8.1 přepněte na klasické zobrazení pracovní plochy výběrem dlaždice Desktop (Pracovní plocha).
- **2.** Klikněte pravým tlačítkem na pracovní plochu a vyberte možnost **Rozlišení obrazovky**.
- **3.** Klikněte na rozevírací seznam **Rozlišení obrazovky** a vyberte možnost **3840 x 2160**.
- **4.** Klepněte na tlačítko **OK**.

Windows® 10:

- **1.** Klikněte pravým tlačítkem na plochu a vyberte **Nastavení zobrazení**.
- **2.** Klikněte na **Upřesnit nastavení zobrazení**.
- **3.** Klikněte na rozevírací seznam **Rozlišení** a vyberte možnost **3840 x 2160**.
- **4.** Klepněte na **Použít**.

Pokud v nabídce není volba 3840 x 2160, může být nutno aktualizovat ovladač grafické karty. V závislosti na počítači proveďte některý z následujících postupů:

Máte-li stolní nebo přenosný počítač Dell:

• Přejděte na **[www.dell.com/support](https://www.dell.com/support)**, zadejte servisní značku a stáhněte nejnovější ovladač k dané grafické kartě.

Pokud používáte (přenosný nebo stolní) počítač jiný, než Dell:

- Přejděte na webové stránky podpory vašeho počítače a stáhněte nejnovější ovladače grafické karty.
- Přejděte na webové stránky vaší grafické karty a stáhněte nejnovější ovladače grafické karty.

**DEL** 

## <span id="page-52-0"></span>**Používání náklonu, otočení a svislého vysunutí**

#### **POZNÁMKA: V následující části jsou uvedeny pokyny pro připevnění stojánku, který byl dodán s monitorem. Při připevňování stojánku, který byl zakoupen od jiného zdroje, postupujte podle pokynů pro montáž dodaných se stojánkem.**

#### **Náklon, otočení**

Díky stojánku připevněnému k monitoru lze monitor naklánět a natáčet pro dosažení optimálního pozorovacího úhlu.

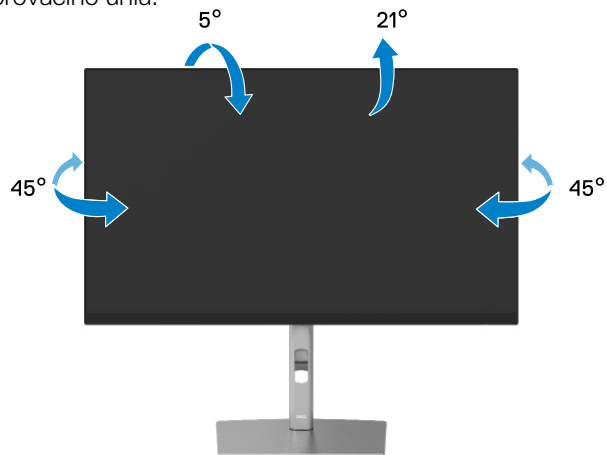

 **POZNÁMKA: Při expedici z výrobního závodu není nainstalován stojánek.**

#### **Svislé vysunutí**

 **POZNÁMKA: Stojan lze svisle vysunout o 150 mm. Obrázek níže ukazuje vysunutí stojanu.**

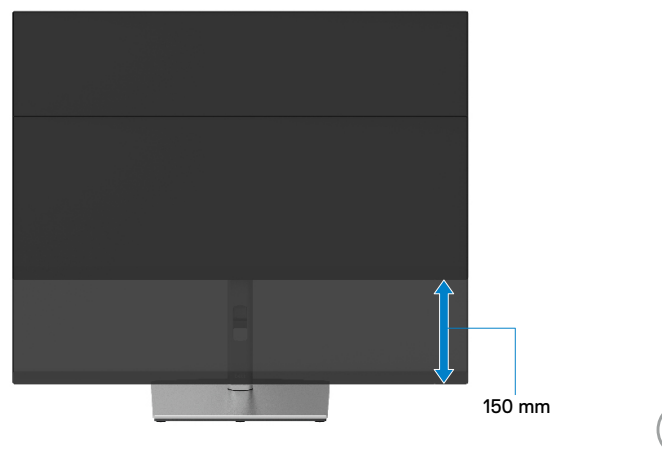

DØLI

## <span id="page-53-0"></span>**Otáčení monitoru**

Dříve než monitor otočíte, musí být zcela svisle vysunut (**[svislé vysunutí](#page-52-0)**) a plně nakloněn tak, aby nedošlo k nárazu do dolní hrany monitoru.

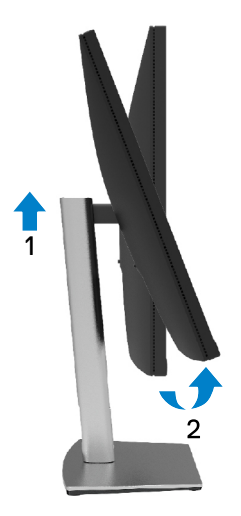

#### **Otáčení po směru hodin**

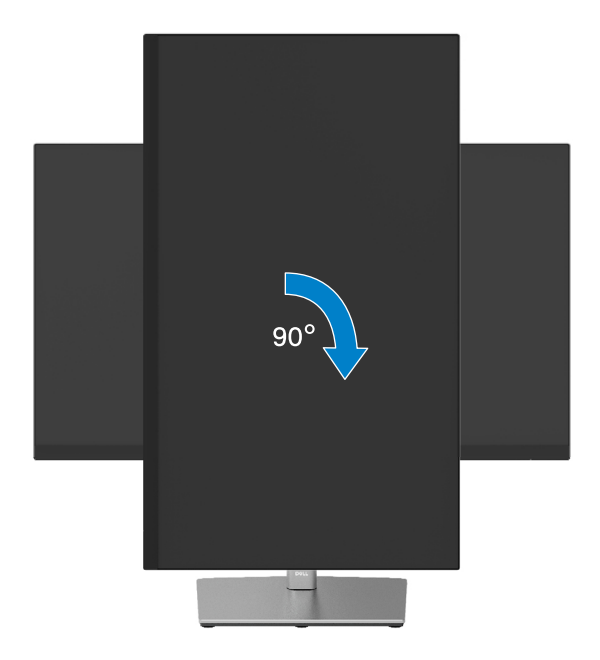

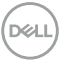

#### <span id="page-54-0"></span>**Otáčení proti směru hodin**

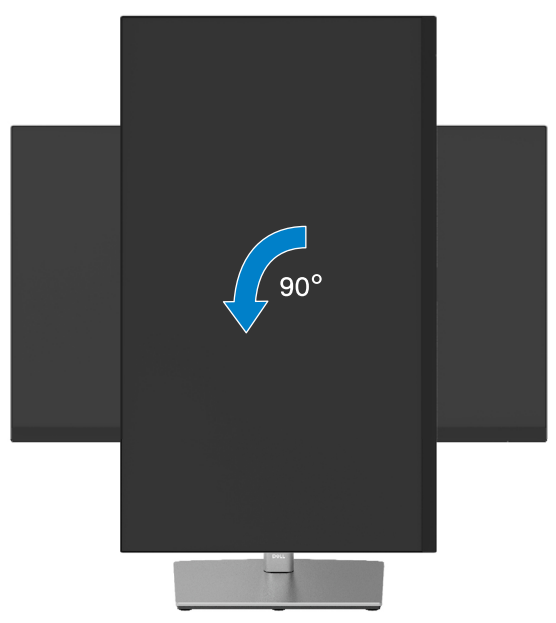

- **POZNÁMKA: K využití funkce otočení zobrazení (na výšku a na šířku) u počítače Dell potřebujete aktualizovaný ovladač grafické karty, který není součástí dodávky monitoru. Chcete-li stáhnout ovladač grafické karty, přejděte na [www.dell.com/support/](http://www.dell.com/support) a v části Ke stažení vyhledáte nejnovější aktualizace ovladačů videa.**
- **POZNÁMKA: V režimu Portrait View Mode (Na výšku) může dojít ke snížení výkonnosti v graficky náročných aplikacích (3D hry atd.).**

DØL

## <span id="page-55-0"></span> **Úprava nastavení otočení displeje v operačním systému**

Po otočení monitoru musíte provést následující postup úpravy nastavení otočení zobrazení v operačním systému.

#### **POZNÁMKA: Pokud monitor používáte s počítačem jiné značky než Dell, musíte otevřít web výrobce grafické karty nebo počítače, kde najdete informace o otočení "obsahu" zobrazovače.**

Úprava nastavení otočení zobrazení:

- **1.** Klepněte pravým tlačítkem na plochu a vyberte **Vlastnosti**.
- **2.** Vyberte kartu **Nastavení** a klepněte na **Pokročilé**.
- **3.** Pokud máte grafickou kartu ATI, vyberte kartu **Otočení** a vyberte preferované otočení.
- **4.** Pokud máte grafickou kartu NVIDIA, klepněte na kartu **NVIDIA**, v levém sloupci vyberte **NVRotate** a poté vyberte preferované otočení.
- **5.** Pokud máte grafickou kartu Intel®, vyberte grafickou kartu **Intel**, klikněte na **Vlastnosti zobrazení**, vyberte kartu **Otočení** a vyberte preferované otočení.

 **POZNÁMKA: Pokud se nezobrazí volba otočení nebo pokud správně nefunguje, přejděte na [www.dell.com/support](http://www.dell.com/support) a stáhněte si nejnovější ovladač své grafické karty.**

**D**&LI

## <span id="page-56-0"></span> **Odstraňování problémů**

#### **VAROVÁNÍ: Před prováděním postupů v této části si přečtěte [Bezpečnostní](#page-65-0)  [pokyny](#page-65-0).**

### **Automatický test**

Tento monitor obsahuje funkci autotest, která umožňuje zkontrolovat správnou funkci displeje. Pokud jsou monitor a počítač správně zapojeny ale jeho obrazovka zůstane tmavá, spusťte funkci autotest displeje provedením následujícího postupu:

- **1.** Vypněte počítač i monitor.
- **2.** Odpojte video-kabel od počítače.
- **3.** Zapněte monitor.

Pokud monitor nemůže rozpoznat videosignál a funguje správně, zobrazí se na obrazovce (proti černému pozadí) plovoucí dialogové okno. V režimu automatického testu zůstane indikátor LED svítit bíle. Navíc se v závislosti na vybraném vstupu bude na obrazovce stále posouvat jeden z níže uvedených dialogů.

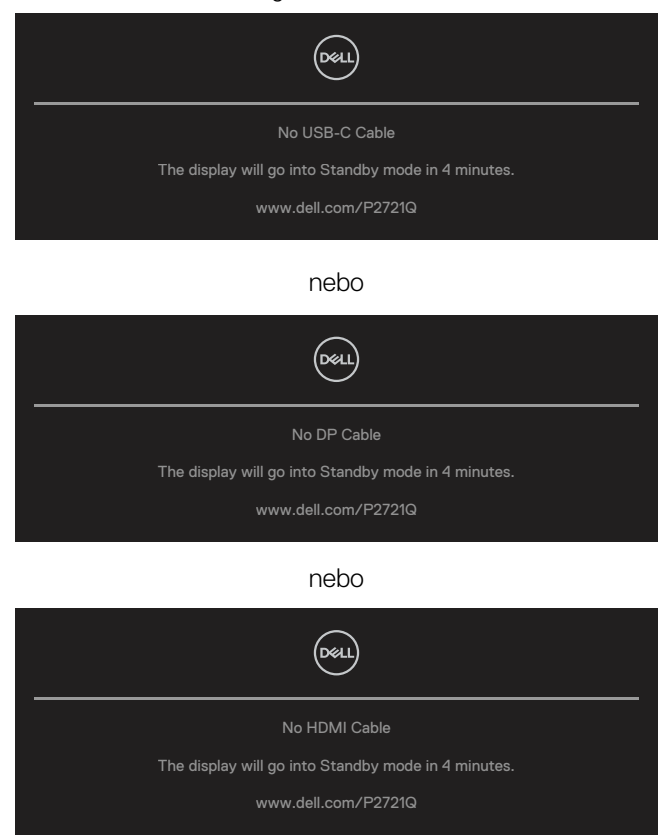

DELI

- **4.** Toto dialogové okno se rovněž zobrazí při normálním provozu systému, dojde-li k odpojení nebo poškození videokabelu.
- **5.** Vypněte monitor a znovu zapojte videokabel. Pak zapněte počítač i monitor.

Pokud po provedení předchozího postupu zůstane obrazovka monitoru prázdná, zkontrolujte grafickou kartu a počítač, protože monitor funguje správně.

## <span id="page-58-0"></span>**Integrovaná diagnostika**

Tento monitor je vybaven integrovaným diagnostickým nástrojem, který pomáhá stanovit, zda zjištěnou abnormálnost obrazovky způsobuje problém monitoru nebo s počítače a grafické karty.

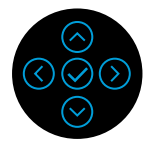

Pokyny pro spuštění integrované diagnostiky:

- **1.** Zkontrolujte, zda je obrazovka čistá (žádné částečky prachu na povrchu obrazovky).
- **2.** Stiskněte a podržte tlačítko nahoru, dolů, vlevo nebo vpravo 4 sekundy a počkejte, až se zobrazí místní nabídka.
- 3. Pomocí tlačítka nahoru nebo dolů vyberte  $\Box$ a potvrďte stisknutím  $\oslash$ . Na

začátku diagnostického programu se objeví šedý testovací vzor.

- **4.** Pečlivě zkontrolujte, zda se na obrazovce nenacházejí abnormálnosti.
- **5.** Chcete-li změnit testovací vzory, vyberte klávesu Nahoru, Dolů nebo Doleva nebo Doprava.
- **6.** Zopakujte kroky 4 a 5 a zkontrolujte zobrazení na červené, zelené, modré, černé a bílé obrazovce a na obrazovce s textem.
- **7.** Na testovací obrazovce bílé barvy zkontrolujte rovnoměrnost bílé barvy a zda se bílá barva objevuje nazelenalá / načervenalá atd.
- **8.** Chcete-li změnit diagnostický program, stiskněte tlačítko Nahoru, Dolů nebo Doleva nebo Doprava.

**DEL** 

## <span id="page-59-0"></span>**Obecné problémy**

Následující tabulka obsahuje všeobecné informace o obecných problémech s monitorem a možná řešení:

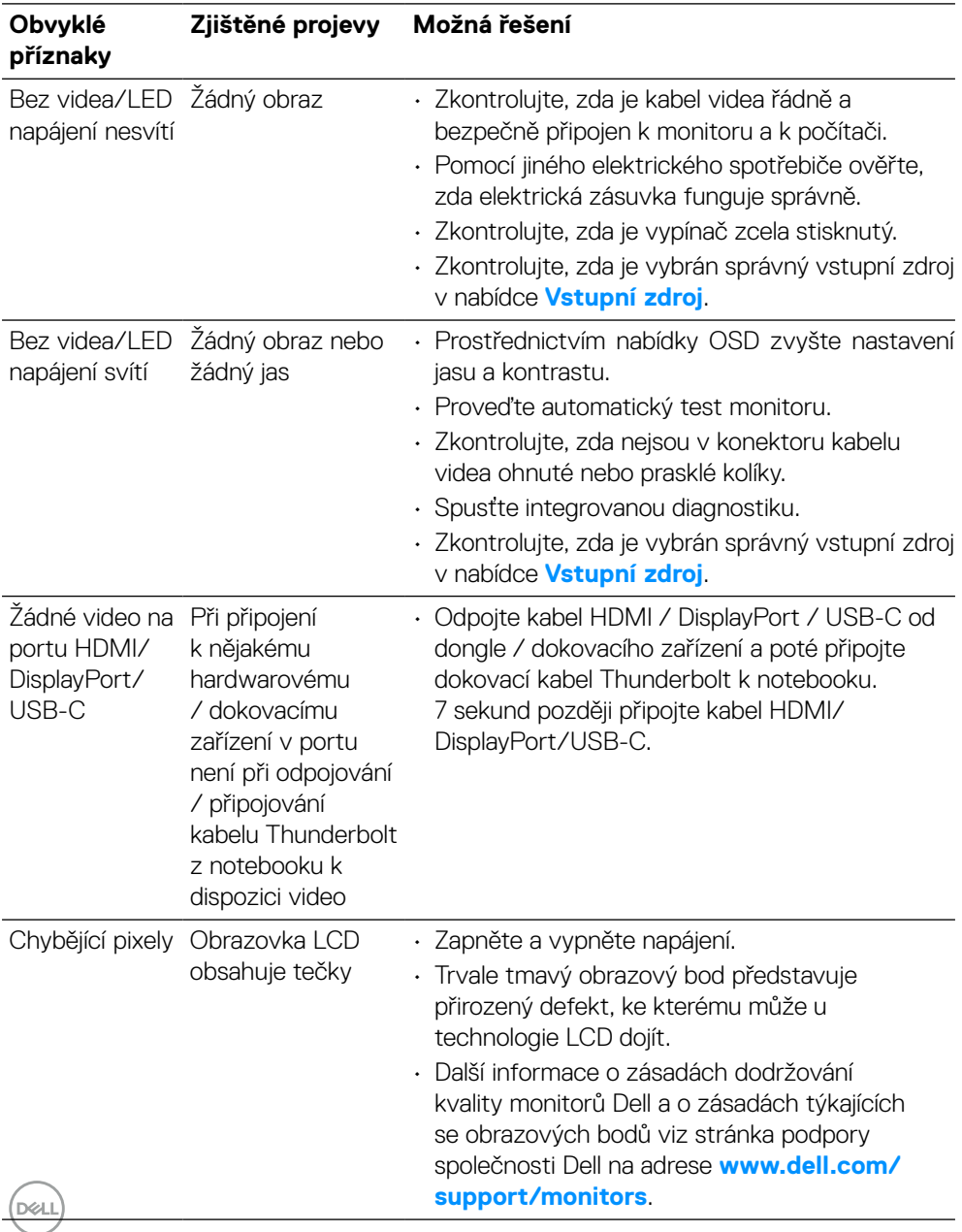

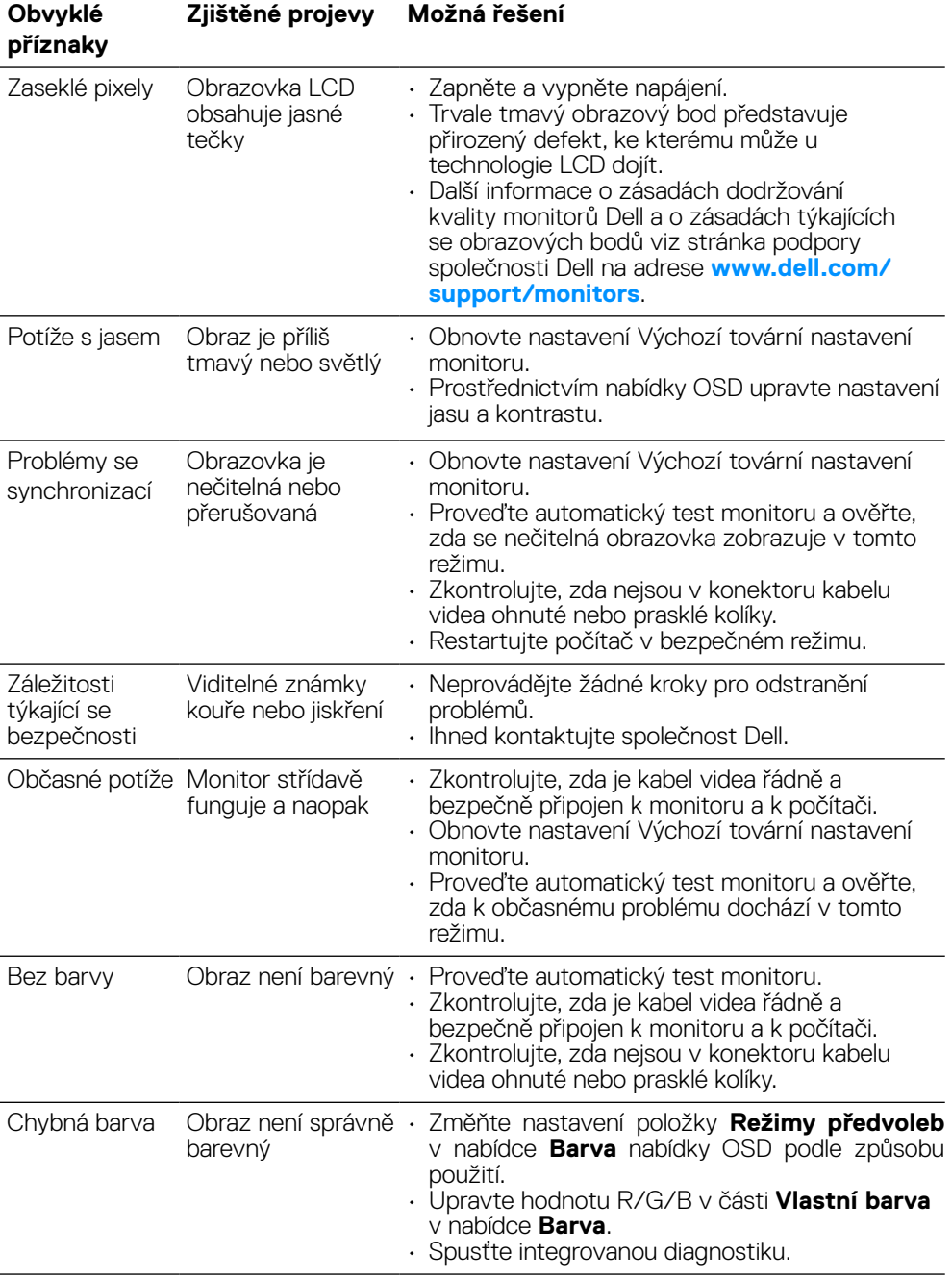

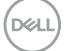

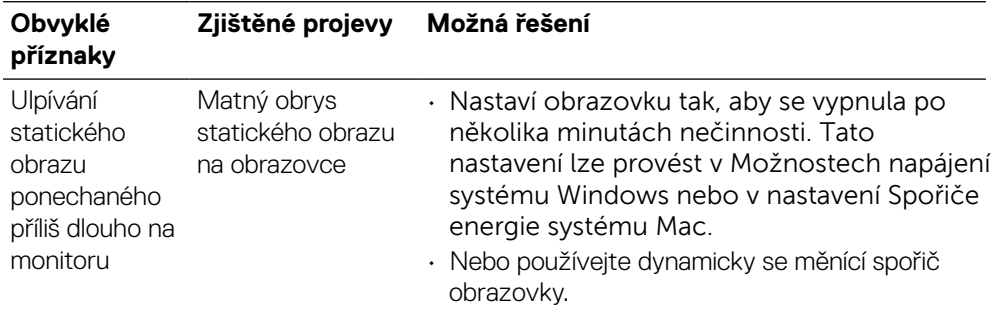

 $(\overline{DCL}$ 

## <span id="page-62-0"></span>**Specifické problémy s produktem**

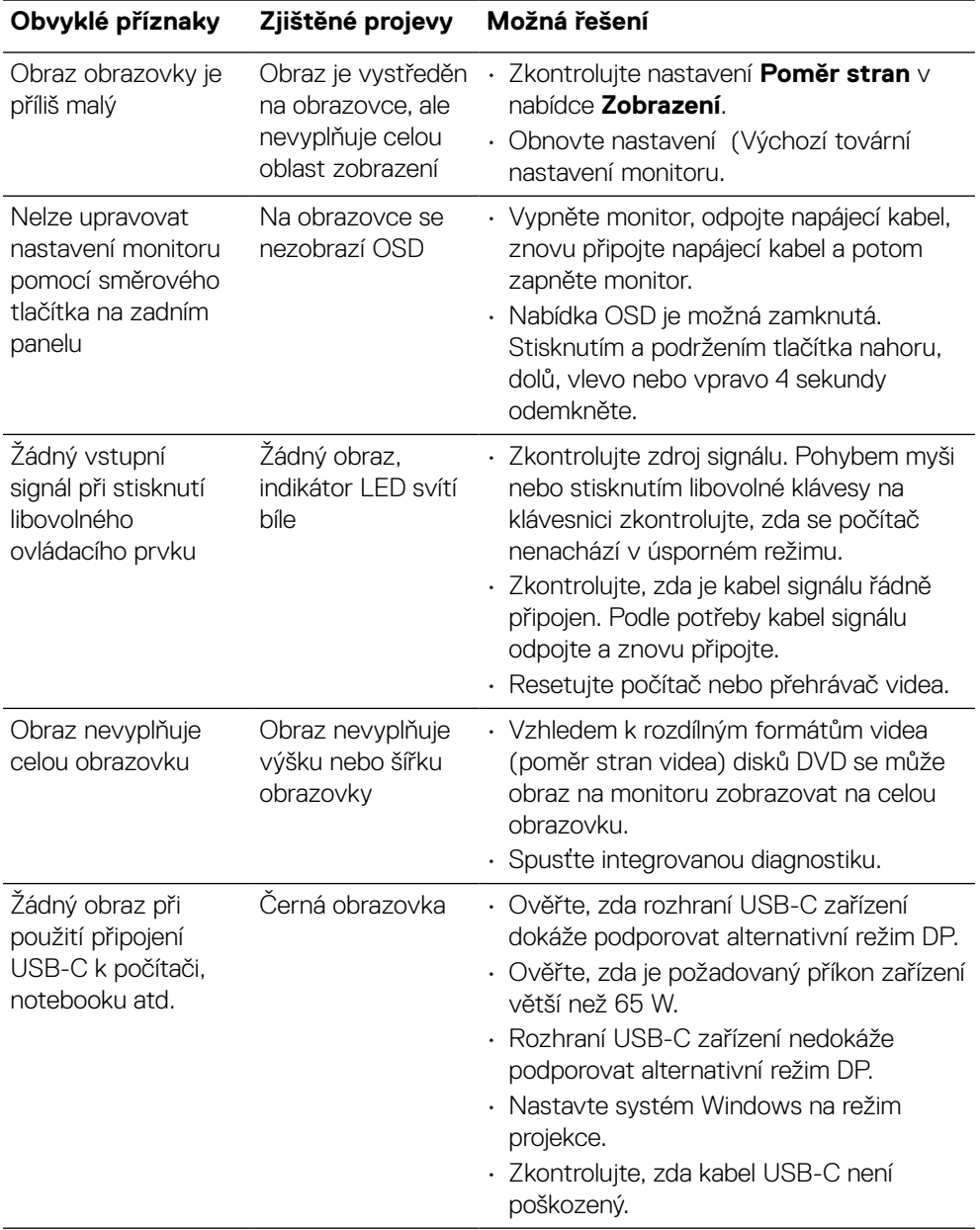

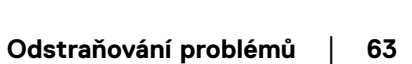

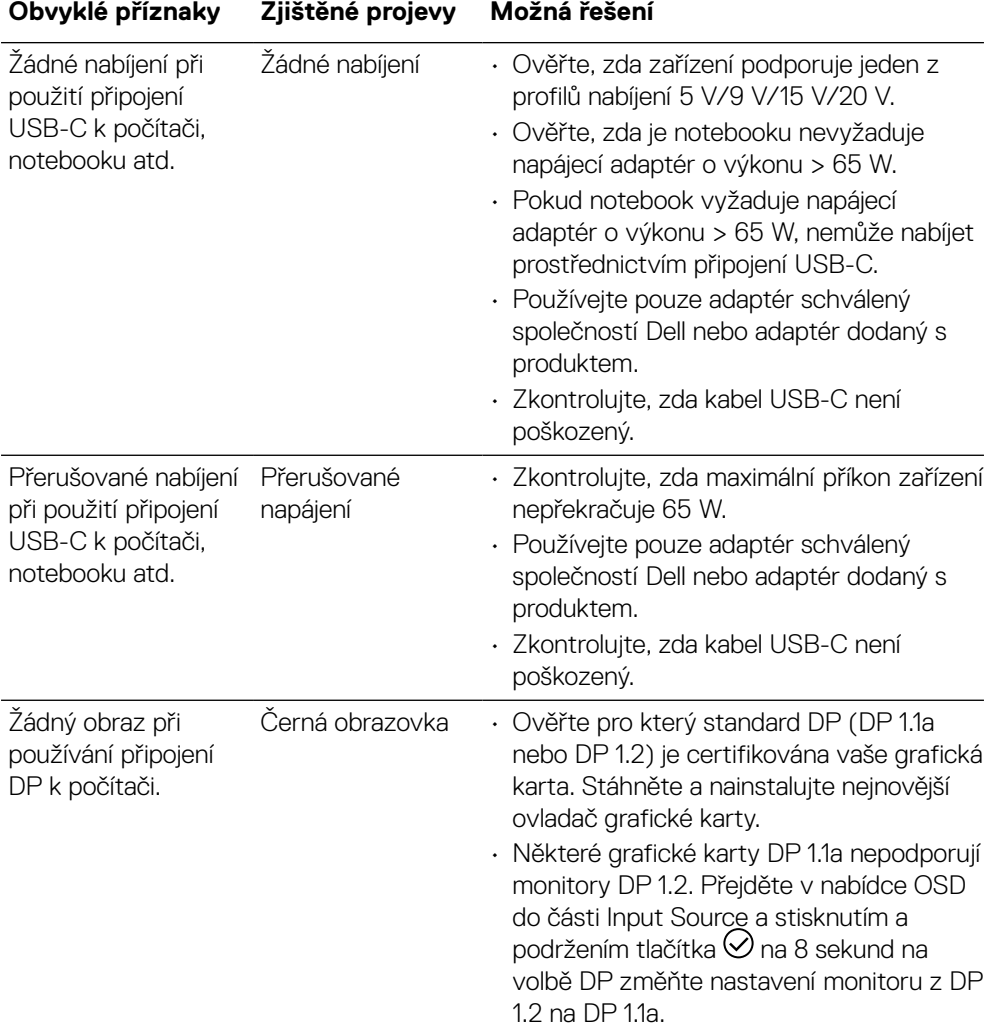

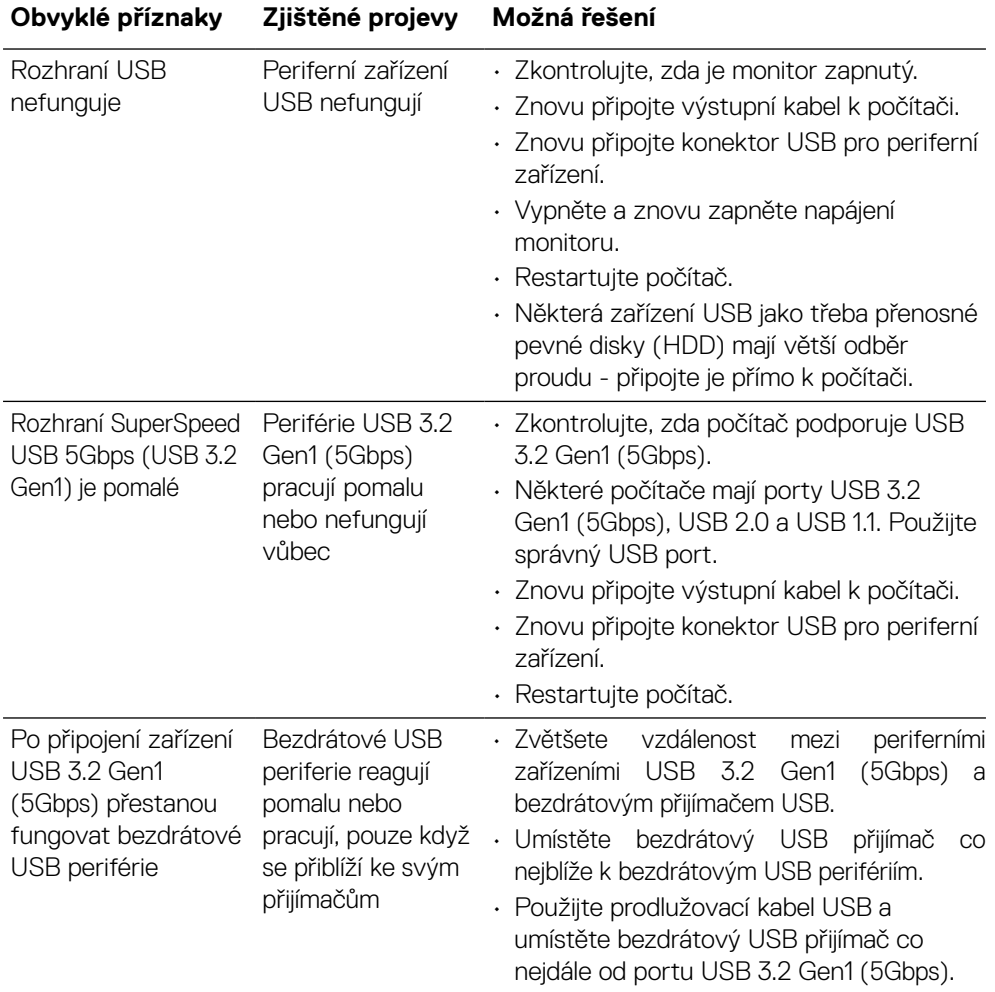

## <span id="page-64-0"></span>**Specifické problémy s rozhraním Universal Serial Bus (USB)**

## <span id="page-65-0"></span>**Příloha**

#### **VAROVÁNÍ: Bezpečnostní pokyny**

 **VAROVÁNÍ: Použití ovládacích prvků, změn nastavení nebo postupů jiným způsobem, než jak je určeno v této dokumentaci, může způsobit úrazy vysokým napětím, elektrickým proudem nebo mechanickými vlivy.**

Bezpečnostní pokyny viz Informace o bezpečnosti, prostředí a předpisech (SERI).

## **Sdělení komise FCC (pouze USA) a informace o dalších předpisech**

Sdělení komise FCC informace o dalších předpisech viz webové stránky pro dodržování předpisů na adrese **[www.dell.com/regulatory\\_compliance](http://www.dell.com/regulatory_compliance)**.

## **Kontaktování společnosti Dell**

**Zákazníci v USA mohou volat na číslo 800-WWW-DELL (800-999-3355).**

 **POZNÁMKA: Pokud nemáte aktivní internetové připojení, naleznete kontaktní informace na nákupním dokladu, dodacím listu, účtence nebo v katalogu produktů společnosti Dell.**

**Společnost Dell poskytuje několik možností online podpory a podpory na telefonu. Dostupnost se liší podle země a výrobku a je možné, že některé služby nebudou ve vaší oblasti k dispozici.**

- Technická pomoc online **[www.dell.com/support/monitors](http://www.dell.com/support/monitors)**
- Kontaktní informace společnosti Dell **[www.dell.com/contactdell](http://www.dell.com/contactdell)**

## Databáze produktů EU pro štítek s energetickými údaji a list s informacemi o produktu

**P2721Q: https://eprel.ec.europa.eu/qr/346005**

**D**&LI